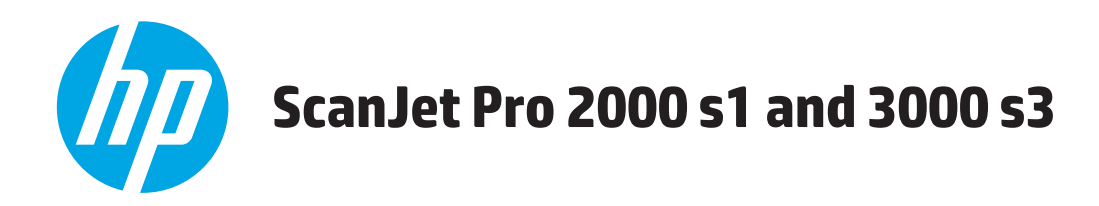

# Uživatelská příručka

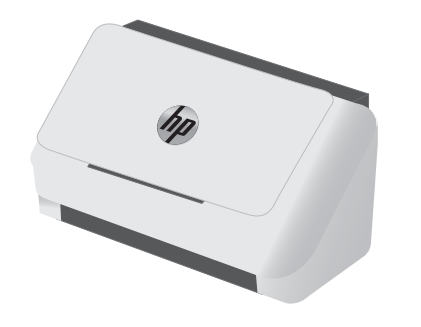

2000 s1

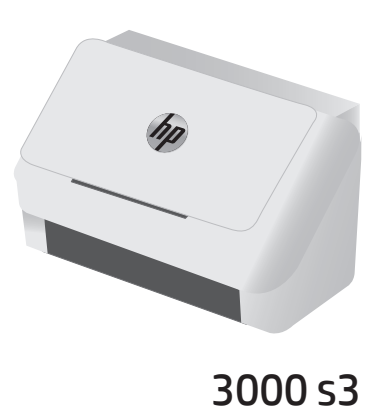

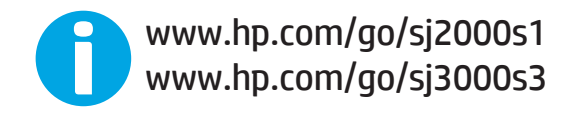

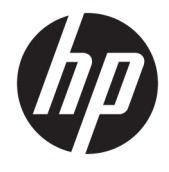

# HP ScanJet Pro 2000 s1 and 3000 s3

Uživatelská příručka

#### **Autorská práva a licence**

© Copyright 2016 HP Development Company, L.P.

Reprodukce, úpravy nebo překlad jsou bez předchozího písemného souhlasu zakázány kromě případů, kdy to povoluje autorský zákon.

Změna informací obsažených v tomto dokumentu je vyhrazena.

Jediné záruky na výrobky HP a služby jsou uvedeny ve výslovných prohlášeních o záruce dodaných s těmito výrobky a službami. Z tohoto dokumentu nelze vyvozovat další záruky. Společnost HP není odpovědná za technické nebo textové chyby nebo opomenutí obsažená v tomto dokumentu.

Edition 1, 10/2016

#### **Ochranné známky**

Adobe® , Adobe Photoshop® , Acrobat® a PostScript® jsou ochranné známky společnosti Adobe Systems Incorporated.

Apple a logo Apple jsou ochranné známky společnosti Apple Inc. registrované v USA a dalších zemích/oblastech.

AirPrint je ochranná známka společnosti Apple Inc. registrovaná v USA a dalších zemích/ oblastech.

OS X je ochranná známka společnosti Apple Inc. registrovaná v USA a dalších zemích/ oblastech.

Microsoft®, Windows®, Windows® XP a Windows Vista® jsou v USA registrované ochranné známky společnosti Microsoft Corporation.

Názvy Google™ a Google Maps™ jsou ochranné známky společnosti Google Inc.

# **Obsah**

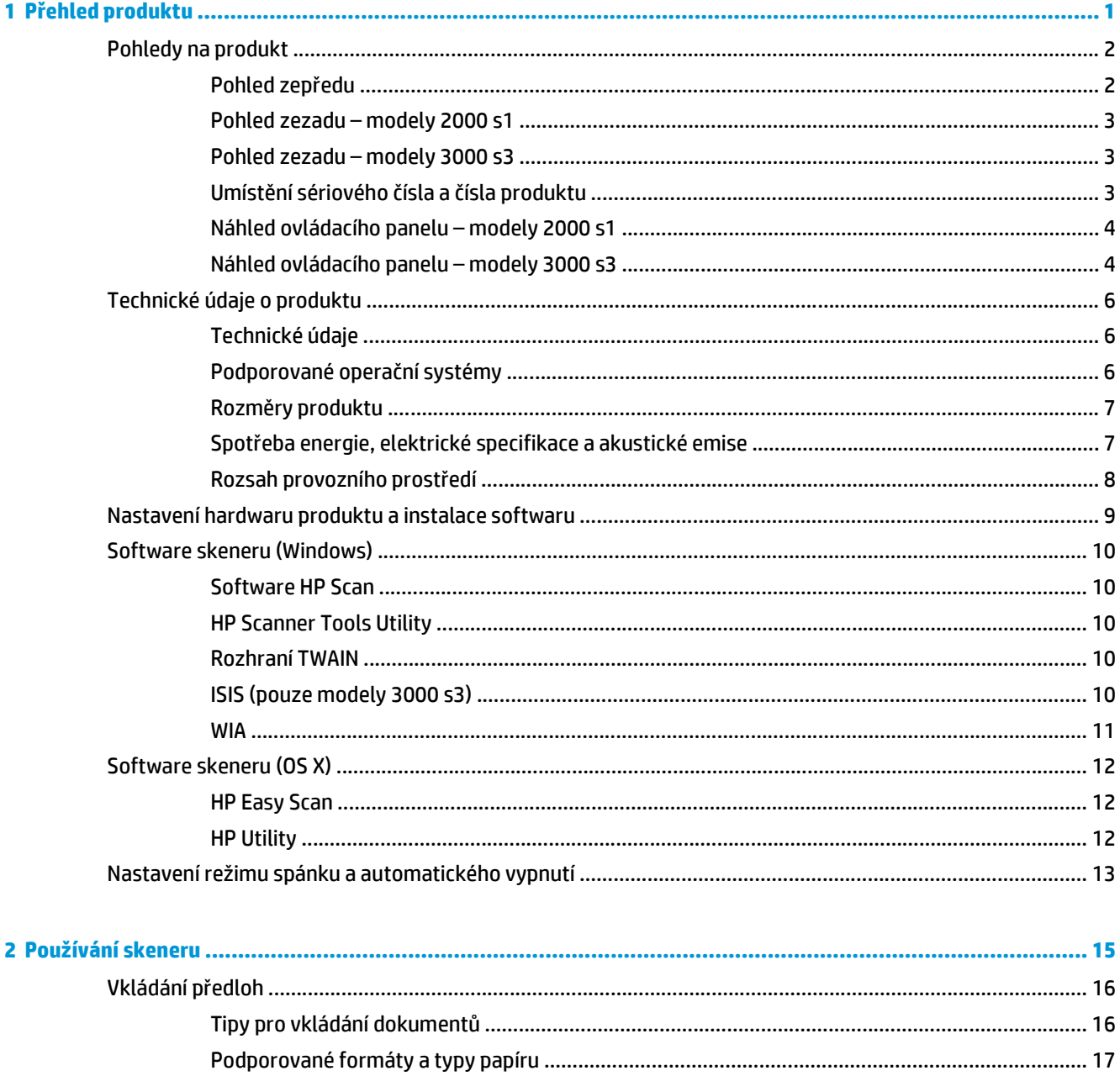

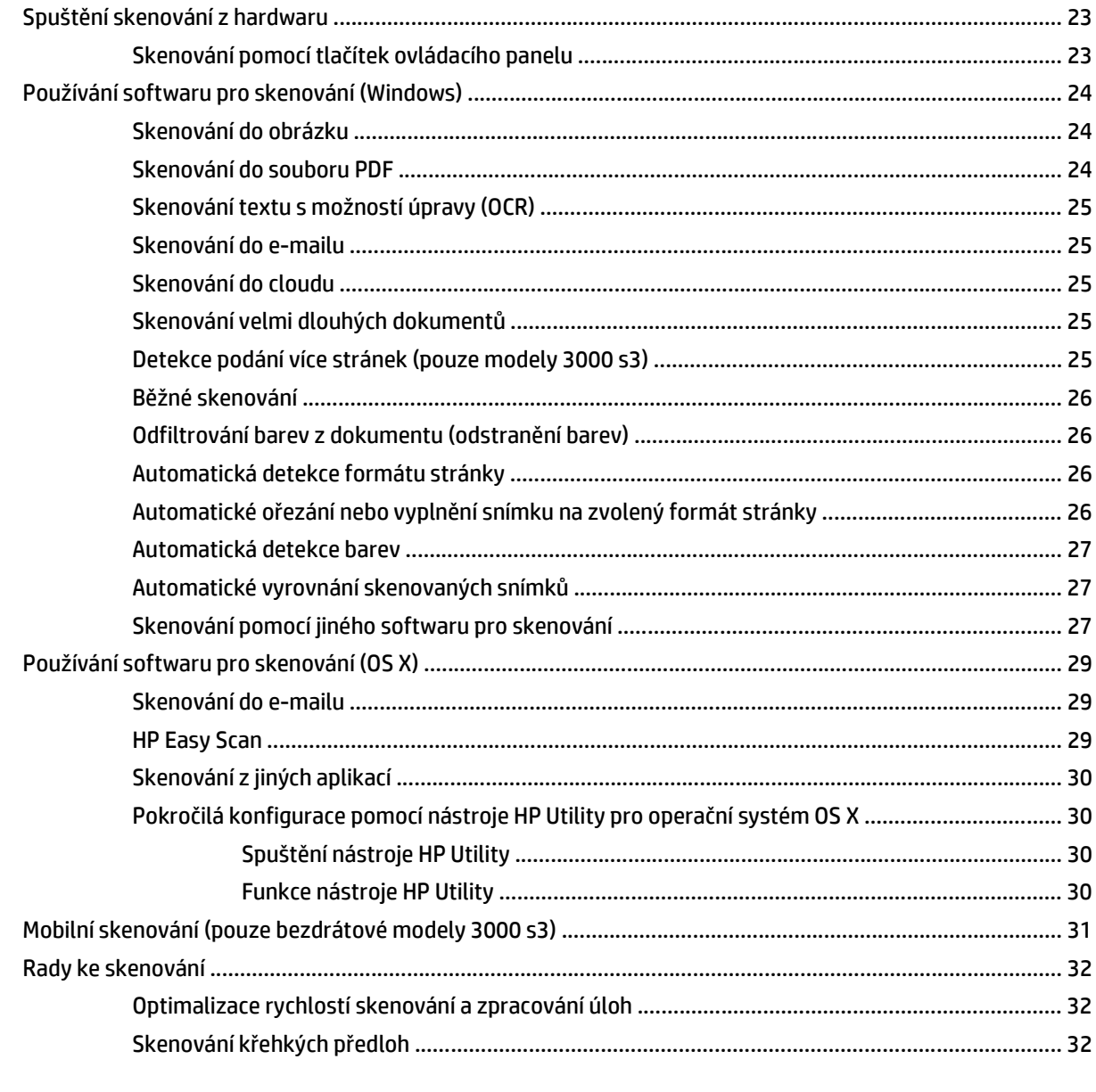

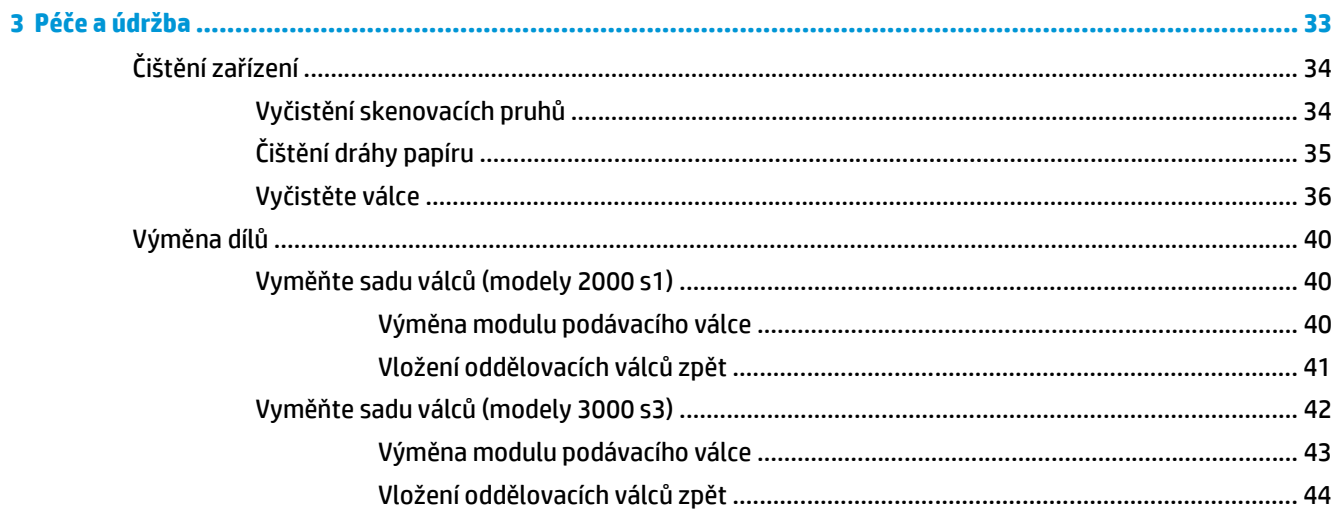

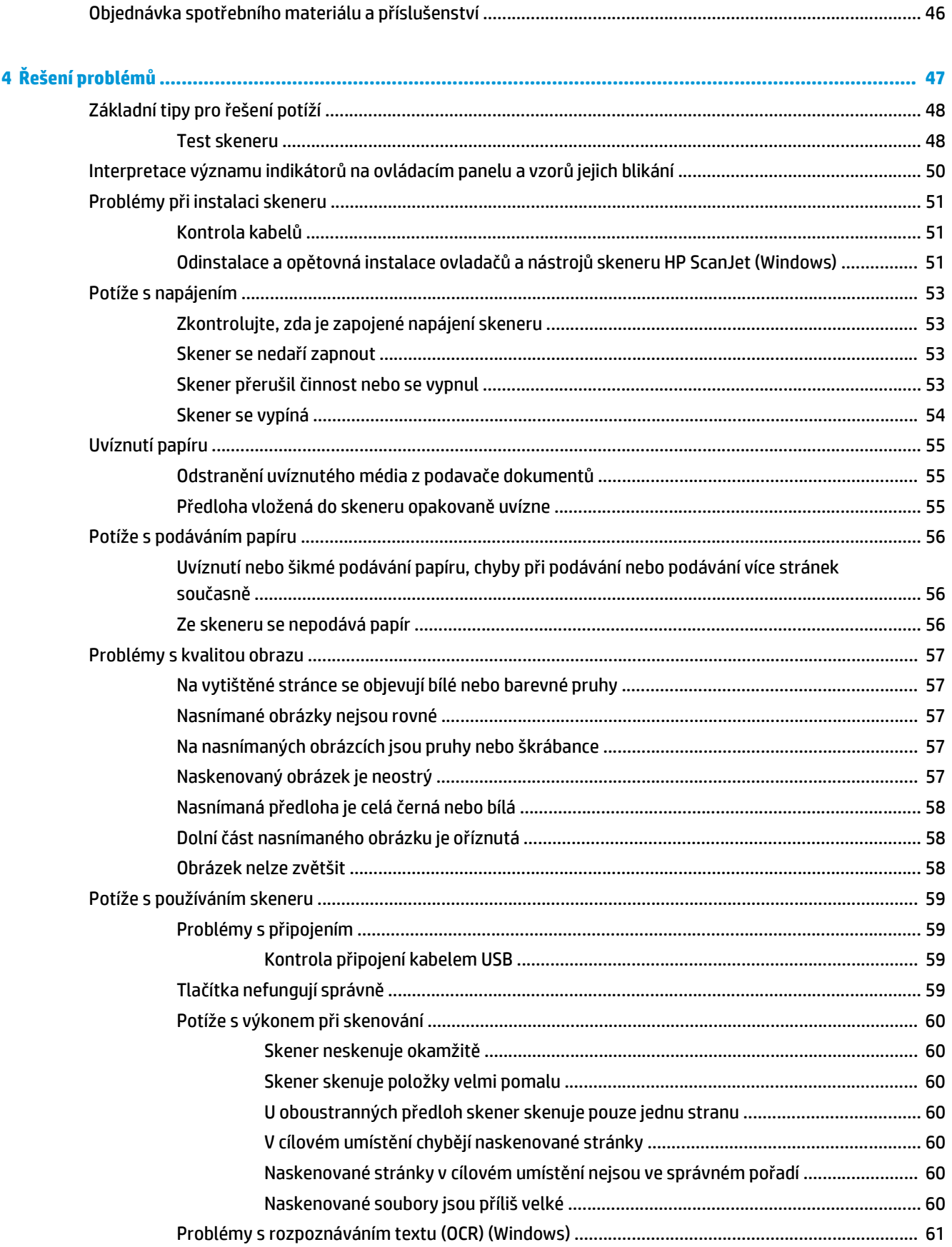

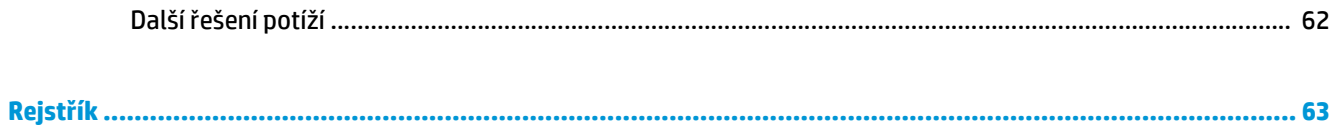

# <span id="page-8-0"></span>**1 Přehled produktu**

Tato uživatelská příručka obsahuje důležité informace o skeneru.

- [Pohledy na produkt](#page-9-0)
- [Technické údaje o produktu](#page-13-0)
- [Nastavení hardwaru produktu a instalace softwaru](#page-16-0)
- [Software skeneru \(Windows\)](#page-17-0)
- [Software skeneru \(OS X\)](#page-19-0)
- [Nastavení režimu spánku a automatického vypnutí](#page-20-0)

Následující informace jsou platné v okamžiku vydání dokumentu. Aktuální informace viz [www.hp.com/go/](http://www.hp.com/go/sj2000s1) [sj2000s1](http://www.hp.com/go/sj2000s1) or [www.hp.com/go/sj3000s3](http://www.hp.com/go/sj3000s3).

Kompletní podpora vašeho produktu od společnosti HP zahrnuje následující:

- Instalace a konfigurace
- Osvojování a používání
- Řešení problémů
- Stahování aktualizací softwaru
- Účast ve fórech podpory
- Vyhledání informací o záruce a předpisech

# <span id="page-9-0"></span>**Pohledy na produkt**

Tato část popisuje fyzické součásti modelu HP ScanJet Pro 2000 s1 and 3000 s3.

- Pohled zepředu
- [Pohled zezadu modely 2000 s1](#page-10-0)
- [Pohled zezadu modely 3000 s3](#page-10-0)
- Umístění sériového čísla a č[ísla produktu](#page-10-0)
- [Náhled ovládacího panelu modely 2000 s1](#page-11-0)
- [Náhled ovládacího panelu modely 3000 s3](#page-11-0)

## **Pohled zepředu**

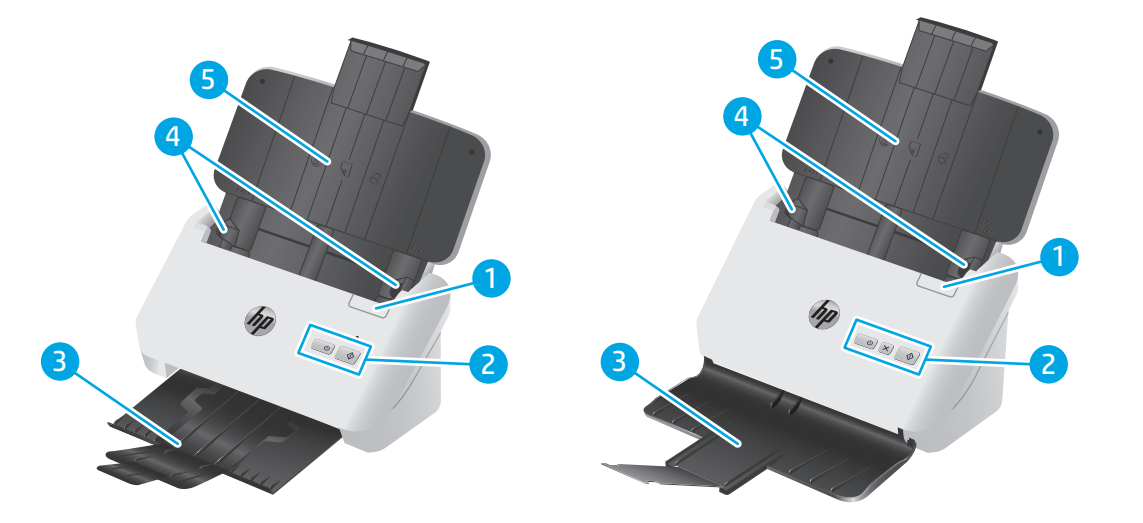

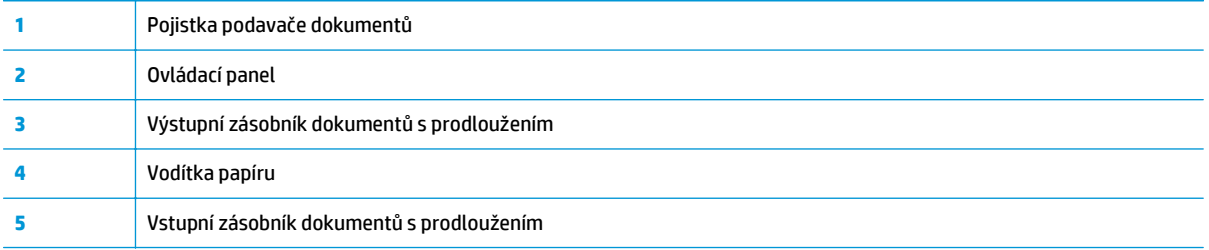

## <span id="page-10-0"></span>**Pohled zezadu – modely 2000 s1**

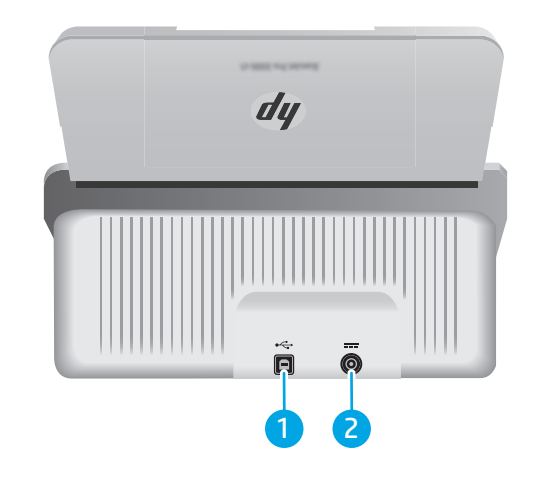

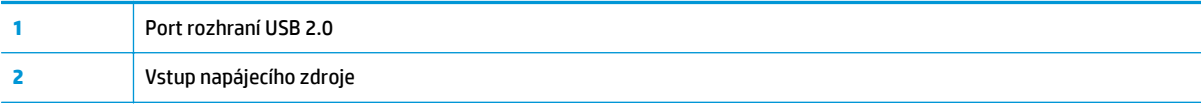

## **Pohled zezadu – modely 3000 s3**

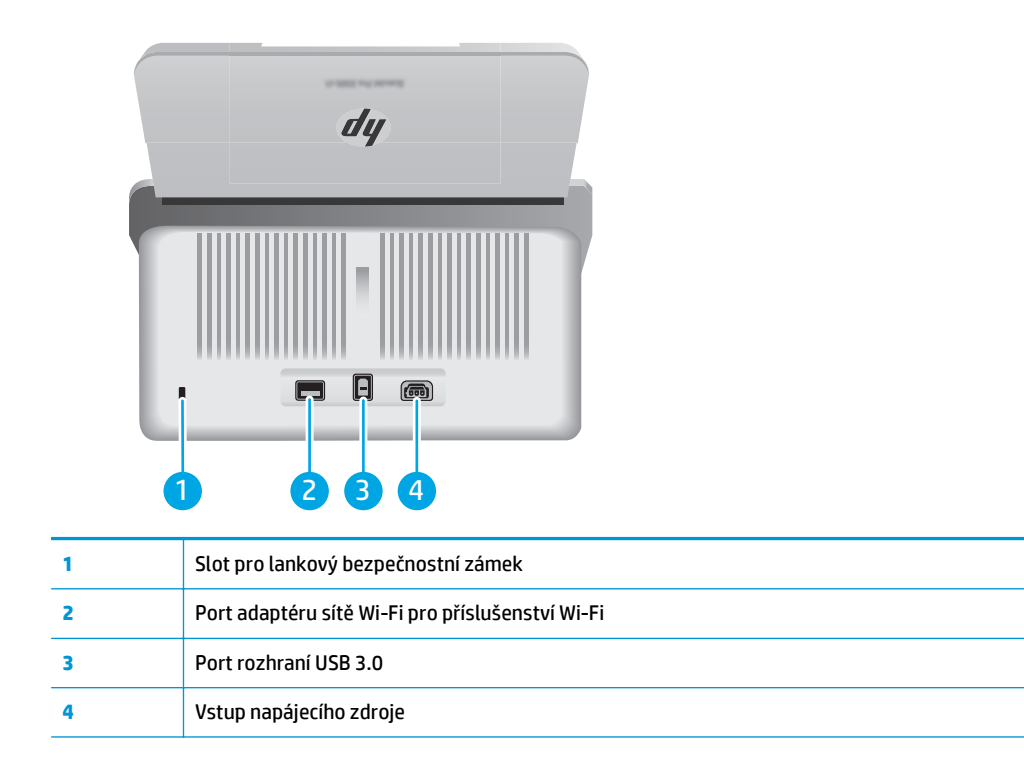

## **Umístění sériového čísla a čísla produktu**

Štítek se sériovými čísly a čísly výrobku se nachází na zadním krytu.

<span id="page-11-0"></span>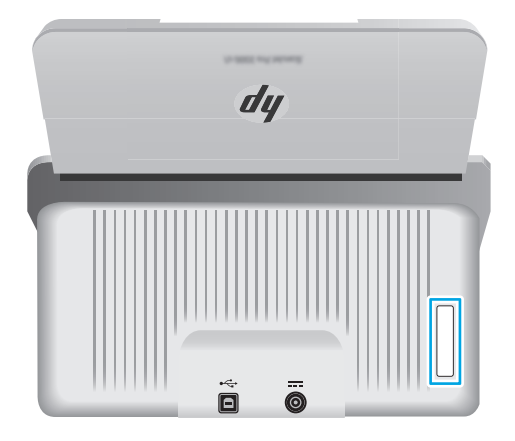

### **Náhled ovládacího panelu – modely 2000 s1**

Pomocí tlačítek na ovládacím panelu lze spustit skenování nebo skener zapnout či vypnout.

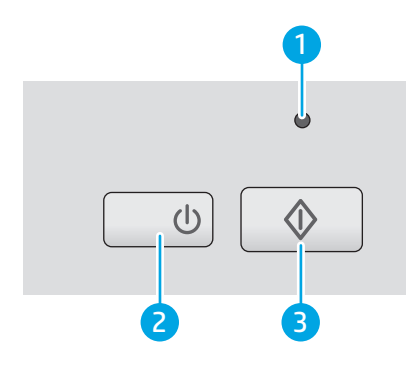

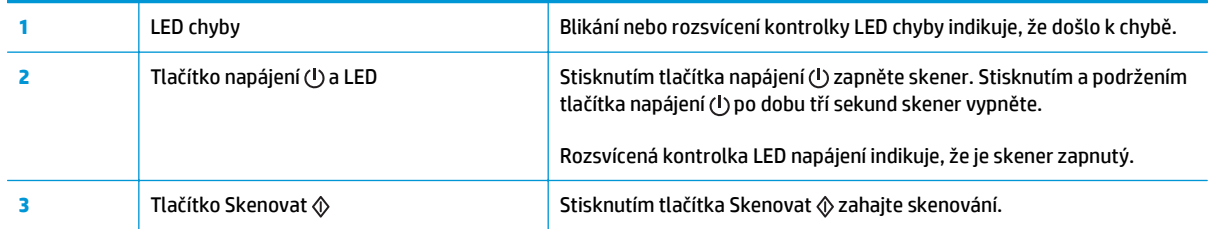

## **Náhled ovládacího panelu – modely 3000 s3**

Pomocí tlačítek na ovládacím panelu lze spustit nebo zrušit skenování nebo skener zapnout či vypnout.

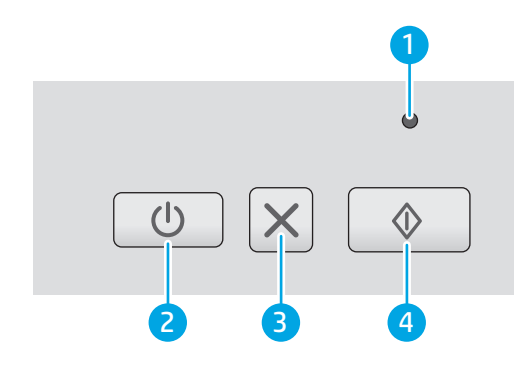

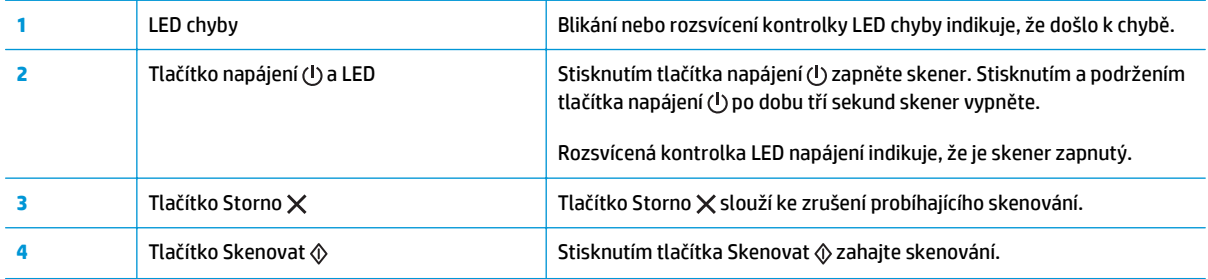

# <span id="page-13-0"></span>**Technické údaje o produktu**

- Technické údaje
- Podporované operační systémy
- Rozmě[ry produktu](#page-14-0)
- Spotř[eba energie, elektrické specifikace a akustické emise](#page-14-0)
- [Rozsah provozního prost](#page-15-0)ředí

### **Technické údaje**

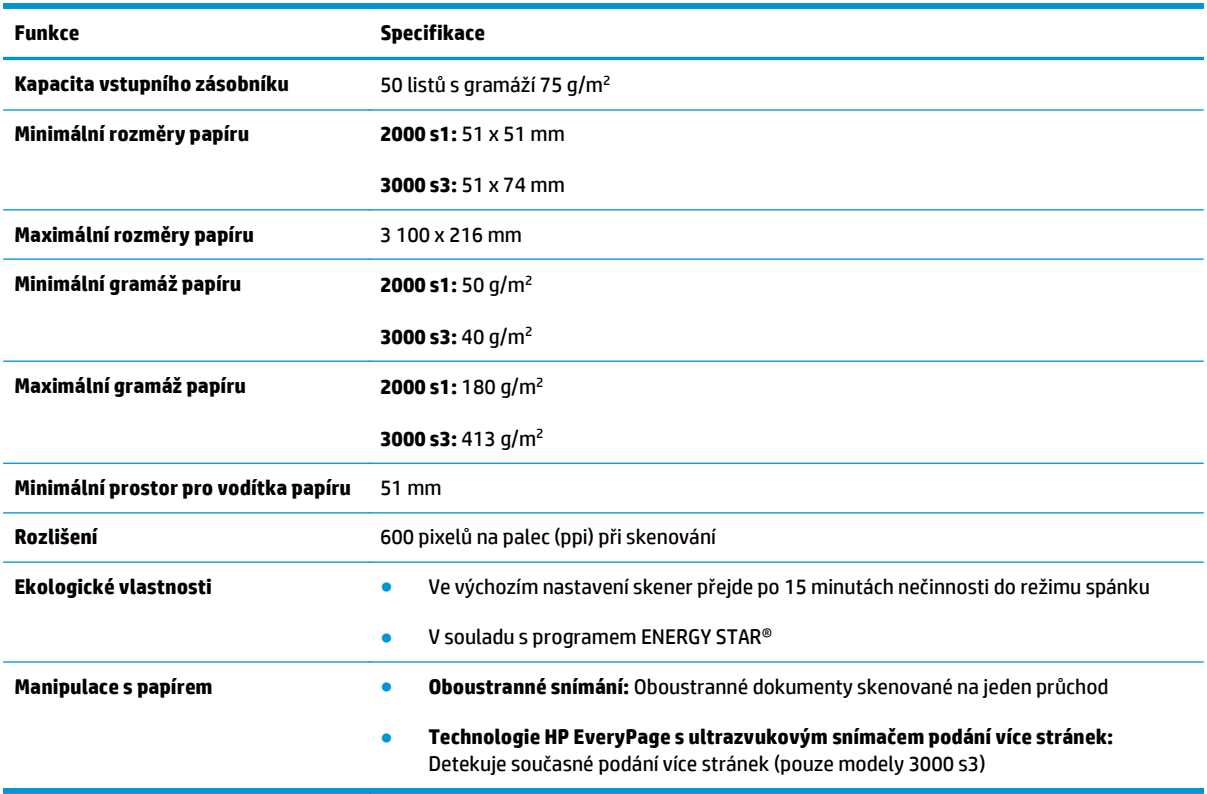

## **Podporované operační systémy**

Skener podporuje následující operační systémy.

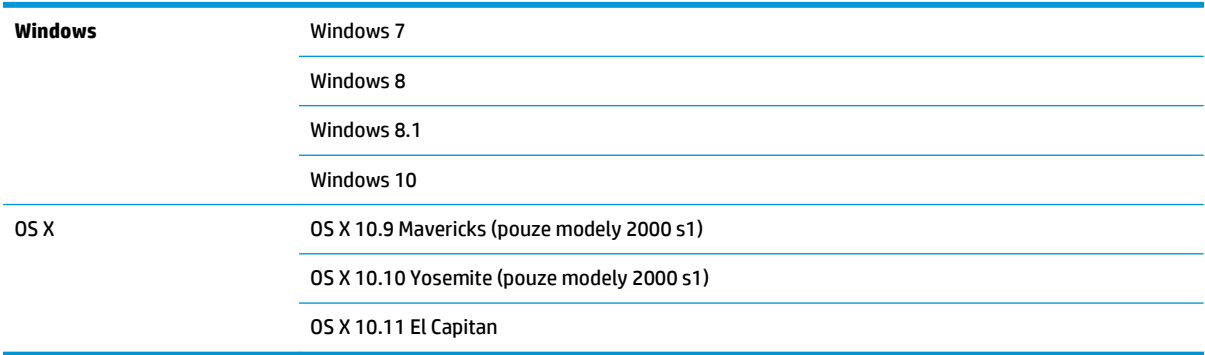

## <span id="page-14-0"></span>**Rozměry produktu**

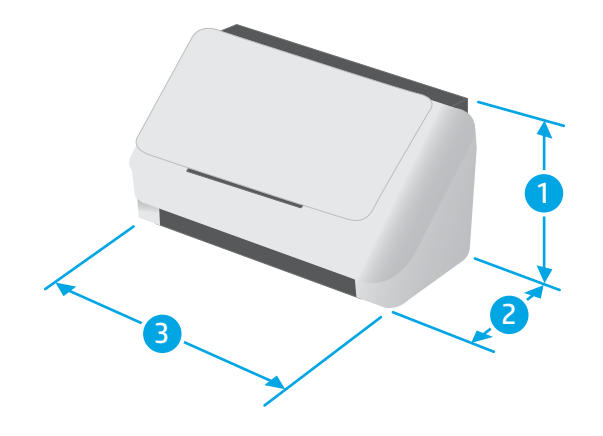

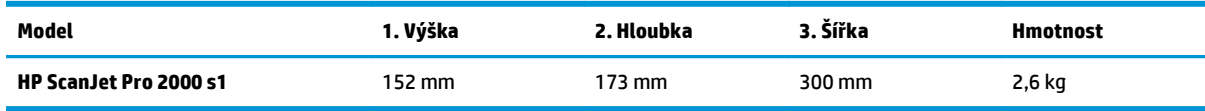

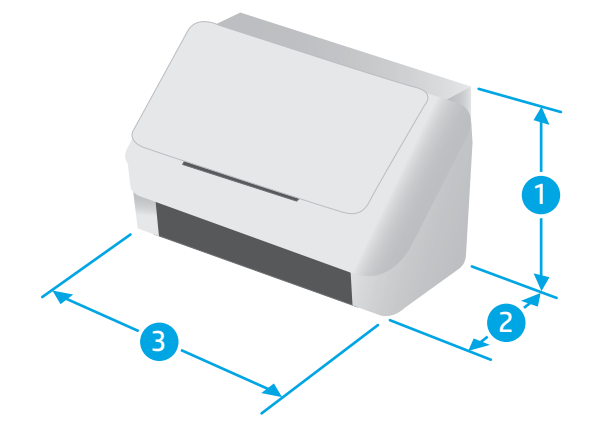

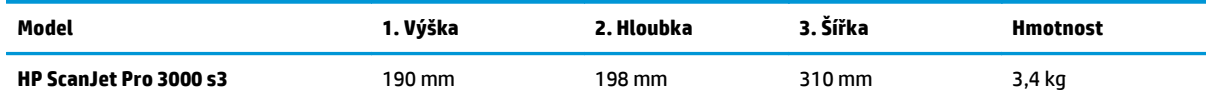

## **Spotřeba energie, elektrické specifikace a akustické emise**

Nejnovější informace najdete na webové stránce [www.hp.com/support/.](http://www.hp.com/support/)

**UPOZORNĚNÍ:** Požadavky na napájení závisí na zemi/oblasti, kde se zařízení prodává. Neměňte provozní napětí. Mohli byste tím poškodit produkt a ztratit nárok na záruční opravu.

## <span id="page-15-0"></span>**Rozsah provozního prostředí**

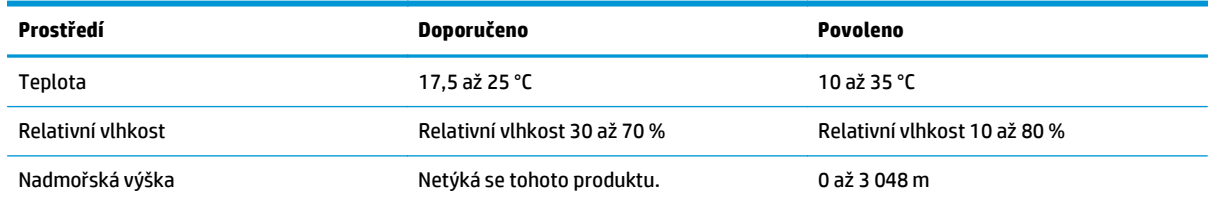

## <span id="page-16-0"></span>**Nastavení hardwaru produktu a instalace softwaru**

Základní pokyny pro nastavení naleznete v průvodci instalací dodávaném s produktem. Další pokyny naleznete na webu společnosti HP v sekci podpory.

Chcete-li získat kompletní podporu společnosti HP pro produkt, přejděte na adresu [www.hp.com/go/](http://www.hp.com/go/sj2000s1) [sj2000s1](http://www.hp.com/go/sj2000s1) or [www.hp.com/go/sj3000s3](http://www.hp.com/go/sj3000s3). Vyhledejte podporu:

- Instalace a konfigurace
- Osvojování a používání
- Řešení problémů
- Stažení aktualizací softwaru a firmwaru
- Účast ve fórech podpory
- Vyhledání informací o záruce a předpisech

## <span id="page-17-0"></span>**Software skeneru (Windows)**

Skener se dodává s různým softwarem pro skenování a ovladači pro systém Windows, včetně aplikace HP Scan.

- Software HP Scan
- HP Scanner Tools Utility
- Rozhraní TWAIN
- ISIS (pouze modely 3000 s3)
- [WIA](#page-18-0)

#### **Software HP Scan**

Naskenujte dokumenty pomocí skeneru HP ScanJet Pro 2000 s1 and 3000 s3.

### **HP Scanner Tools Utility**

Pomocí nástroje HP Scanner Tools Utility dokončete následující úkony:

- Nastavení možností oznámení ohledně údržby a stavu
- Změna nastavení správy napájení skeneru
- Zobrazení informací o skeneru (verze firmwaru, sériové číslo, celkový počet naskenovaných stránek)

Nástroj spustíte některou z následujících akcí:

- Windows 7: Na ploše dvakrát klikněte na ikonu **HP Scanner Tools Utility**.
- Windows 8, 8.1 a 10: Na **úvodní** obrazovce klikněte na dlaždici **HP Scanner Tools Utility**.
- Klikněte na tlačítko **Start**, vyberte možnost **Programy** nebo **Všechny programy**, vyberte položku **HP**, vyberte položku **Scanjet**, vyberte položku **2000 s1** nebo **3000 s3** a poté klikněte na ikonu nástroje **Scanner Tools Utility**.

Další informace získáte kliknutím na tlačítko **Nápověda** v dolní části nástroje HP Scanner Tools Utility.

### **Rozhraní TWAIN**

Rozhraní HP TWAIN zajišťuje softwarové rozhraní mezi hardwarem pro zpracování obrazu / skenování a softwarovými aplikacemi kompatibilními s rozhraním TWAIN. Ne každý software kompatibilní s rozhraním TWAIN funguje stejně, proto si zjistěte informace o skenování přímo v dokumentaci k softwaru.

### **ISIS (pouze modely 3000 s3)**

Ovladač ISIS (Image and Scanner Interface Specification) poskytuje rozhraní softwaru mezi hardwarem pro zpracování obrazu / skenování a softwarovými aplikacemi. Ovladače ISIS umožňují konzistentní vzájemné fungování se všemi skenery podporujícími standard ISIS.

### <span id="page-18-0"></span>**WIA**

Služba WIA zajišťuje softwarové rozhraní mezi hardwarem pro zpracování obrazu / skenování a softwarovými aplikacemi kompatibilními se službou WIA. Ne každý software kompatibilní se službou WIA funguje stejně, proto si zjistěte informace o skenování přímo v dokumentaci k softwaru.

# <span id="page-19-0"></span>**Software skeneru (OS X)**

Model 3000 s3 podporuje funkci Apple AirPrint-Scan. Bez instalace dalšího softwaru můžete skenovat pomocí aplikace Image Capture nebo jiných aplikací kompatibilních s technologií ICA.

Chcete-li využívat všechny funkce skeneru, společnost HP doporučuje instalaci řešení pro skenování poskytovaných společností HP, včetně aplikací HP Easy Scan a HP Utility.

- **HP Easy Scan**
- **HP Utility**

### **HP Easy Scan**

Skenujte dokumenty a fotografie a spravujte zástupce pro skenování.

### **HP Utility**

Pokud je skener připojen pomocí kabelu USB, můžete použít nástroj HP Utility.

Panel **Údržba** v nástroji HP Utility slouží k zobrazení historie používání a údržby skeneru a upozorní uživatele, když je třeba provést údržbu. Pokud je vybrán panel **Údržba**, v nástroji HP Utility se zobrazí oznámení.

Nástroj HP Utility umožňuje konfigurovat skener a přiřadit pracovní postup tlačítku pro skenování  $\circ$  v počítači Mac. Nástroj HP Utility se nachází ve složce **Aplikace > HP**.

# <span id="page-20-0"></span>**Nastavení režimu spánku a automatického vypnutí**

Ve výchozím nastavení přejde skener do režimu spánku po 15 minutách nečinnosti a po dvou hodinách nečinnosti se automaticky vypne, aby šetřil energii.

**Systém Windows:** Chcete-li změnit výchozí nastavení spánku nebo automatického vypínání, použijte nástroj HP Scanner Tools Utility.

- **1.** Spusťte nástroj HP Scanner Tools Utility.
- **2.** Klikněte na kartu **Nastavení**.
- **3.** Vyberte požadované možnosti v rozevíracích seznamech Automatické vypnutí:, **Vypnout skener po:** a **Přepnout skener do režimu spánku po:** .

**OS X:** Chcete-li změnit výchozí nastavení automatického vypnutí, použijte panel **Energie** v nástroji HP Utility.

- **1.** Otevřete nástroj HP Utility.
- **2.** Klikněte na ikonu **Energie**.
- **3.** Vyberte nastavení **Režim žárovky**.
- **4.** Vyberte nastavení času automatického vypnutí z rozevírací nabídky **Automaticky vypínat skener:** .

# <span id="page-22-0"></span>**2 Používání skeneru**

Následující témata popisují vkládání a skenování předloh.

- [Vkládání p](#page-23-0)ředloh
- Spuště[ní skenování z hardwaru](#page-30-0)
- [Používání softwaru pro skenování \(Windows\)](#page-31-0)
- [Používání softwaru pro skenování \(OS X\)](#page-36-0)
- [Mobilní skenování \(pouze bezdrátové modely 3000 s3\)](#page-38-0)
- [Rady ke skenování](#page-39-0)

# <span id="page-23-0"></span>**Vkládání předloh**

Následující témata popisují vkládání předloh do vstupního zásobníku.

- Tipy pro vkládání dokumentů
- [Podporované formáty a typy papíru](#page-24-0)
- [Vkládání dokument](#page-25-0)ů
- [Vkládání kartoté](#page-27-0)čních lístků

### **Tipy pro vkládání dokumentů**

- Maximální kapacita vstupního zásobníku je 50 listů papíru o gramáži 75 g/m<sup>2</sup> (20 liber). Při použití těžšího papíru je maximální kapacita nižší.
- **TIP:** Čáry na vodítkách papíru ve vstupním zásobníku vám pomáhají, abyste nepřekročili jeho kapacitu.
- Maximální kapacita jmenovek je přibližně 9 nebo 10. Pevné karty, bankovní karty a karty s vytlačeným písmem vkládejte pouze jednotlivě.
- Ujistěte se, že předlohy splňují následující požadavky:

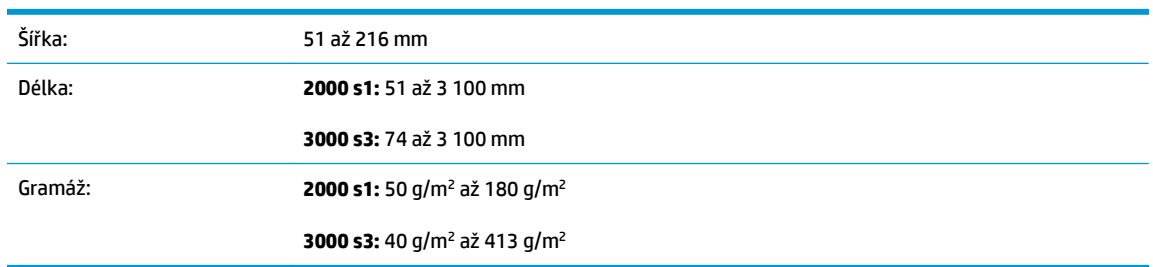

Skenování níže uvedených typů dokumentů může způsobit uvíznutí papíru nebo poškození dokumentů.

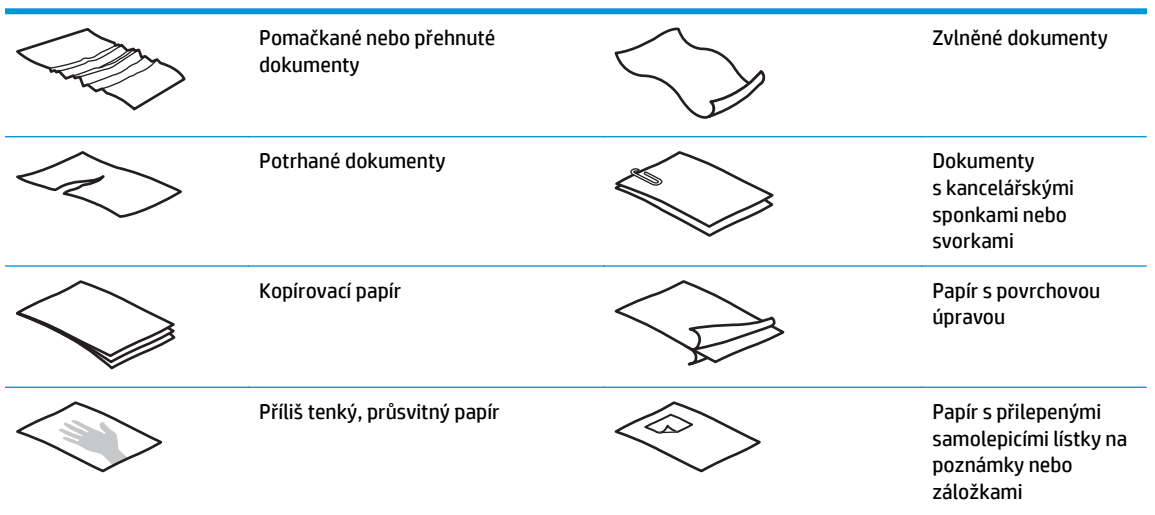

<span id="page-24-0"></span>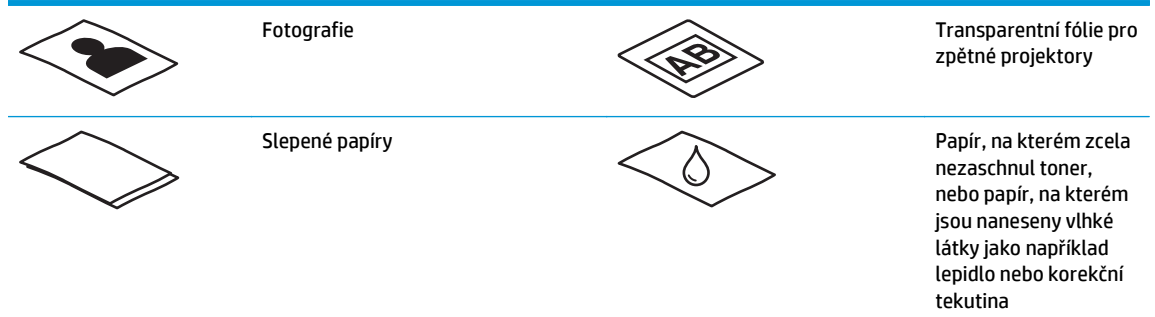

- Než vložíte dokumenty do podavače, vyhlaďte případné sklady a ohyby. Pokud je vstupní okraj dokumentu ohnutý nebo pomačkaný, může dojít k uvíznutí papíru.
- V případě skenování křehkých dokumentů (jako jsou např. fotografie nebo dokumenty na pomačkaném nebo velmi tenkém papíru) umístěte dokument před jeho vložením do vstupního zásobníku do tuhého průsvitného obalu, nikoli však širšího než 216 mm .
- **TIP:** Pokud nemáte po ruce obal příslušné velikosti, můžete použít obal určený pro použití v prstencové vazbě. Ořízněte stranu obalu pro kroužkovou vazbu tak, aby jeho šířka nepřesahovala 216 mm. Před skenováním také vypněte detekci podání více stránek, jelikož průsvitný obal spustí chybu podání více stránek.
- Zkontrolujte, zda je poklop podavače dokumentů řádně zajištěný. Aby se víko řádně zavřelo, silně zatlačte na obě jeho strany.
- Nastavte vodítka papíru na šířku dokumentů. Vodítka papíru se musí dotýkat okrajů předlohy. Pokud jsou mezi vodítky papíru a okraji dokumentů mezery, snímaný obraz může být zešikmený.
- Při umisťování stohu dokumentů do podavače jej do vstupního zásobníku vkládejte opatrně. Nepouštějte prudce stoh do zásobníku a po vložení do vstupního zásobníku nepoklepávejte na horní okraj stohu.
- Očistěte válce pro skenování, pokud jsou očividně znečistěné nebo pokud jste skenovali ručně psaný dokument.

## **Podporované formáty a typy papíru**

Typy a formáty papíru podporované produktem jsou uvedeny níže.

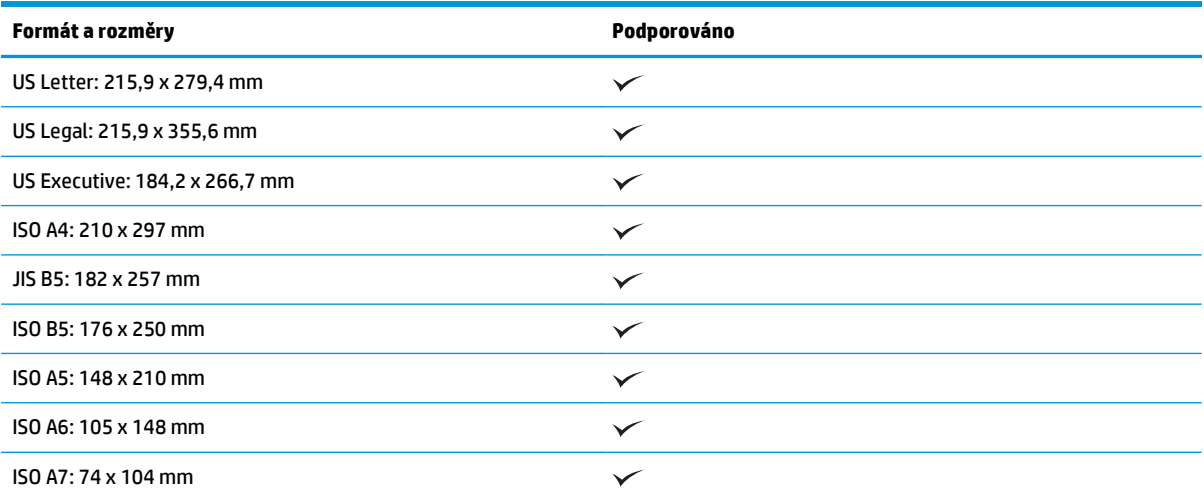

<span id="page-25-0"></span>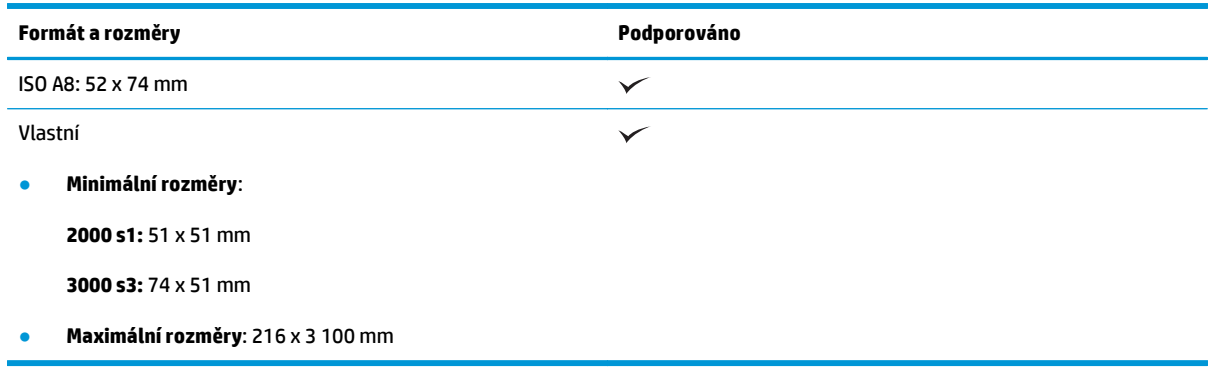

### **Vkládání dokumentů**

**1.** Otevřete vstupní a výstupní zásobník dokumentů a poté vysuňte nástavce zásobníků.

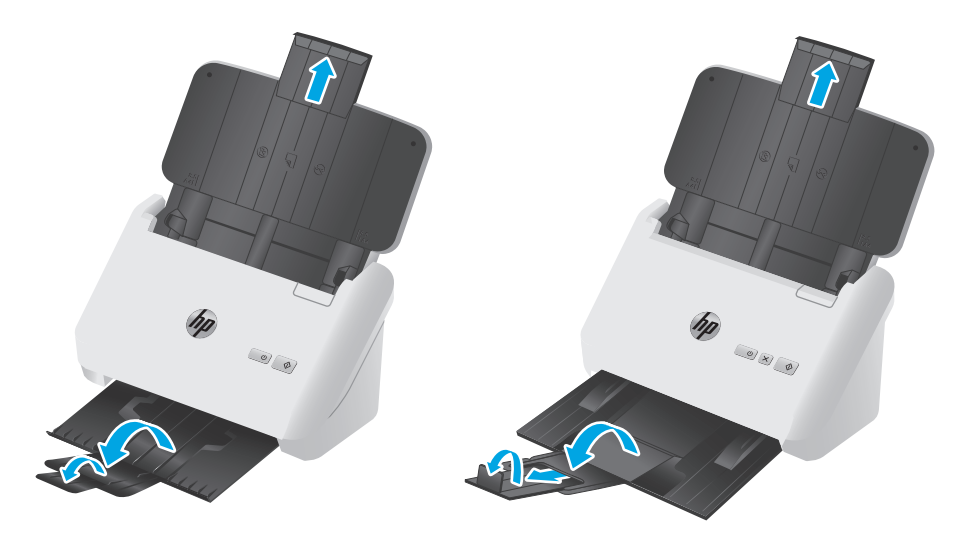

**Modely 3000 s3**: Vysuňte výstupní zásobník zpod skeneru, vyklopte první nástavec, vysuňte ven druhý nástavec a poté otočte malou třetí zarážkou o 90 stupňů.

**POZNÁMKA: Modely 3000 s3**: U listů, které jsou delší než formát Letter nebo A4, například Legal, ponechejte malou zarážku sklopenou.

**2.** Nastavte vodítka papíru na vstupním zásobníku podle šířky dokumentů. Nestlačujte vodítka příliš k sobě, aby nebrzdila podávání papíru.

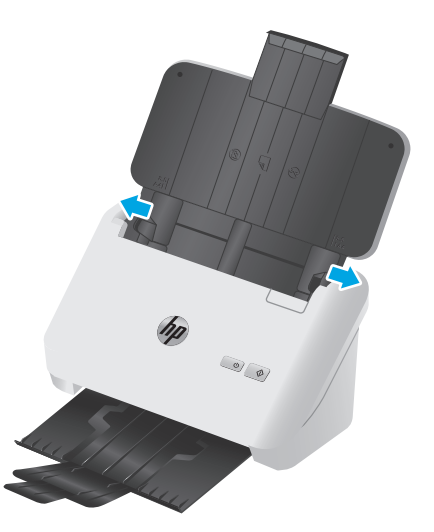

Při skenování malých předloh, jako jsou šeky, je obzvláště důležité, aby vodítka papíru přiléhala těsně k okrajům předlohy, avšak ne tak, aby podávání omezovala.

**3.** Prolistujte stoh stránek dokumentů, abyste se přesvědčili, že nejsou slepené. Prolistujte okraj, který bude směřovat do podavače, v jednom a pak v druhém směru.

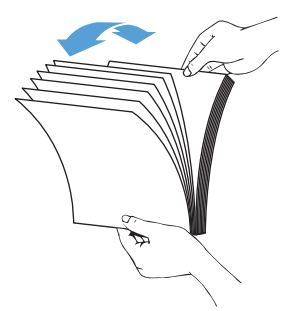

**4.** Srovnejte okraje dokumentů poklepáním spodní stranou stohu o stůl. Otočte stoh o 90 stupňů a znovu poklepejte.

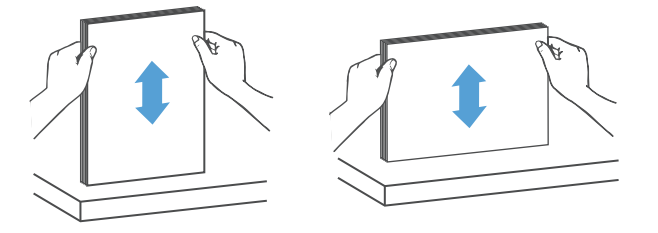

<span id="page-27-0"></span>**5.** Vložte stoh opatrně do vstupního zásobníku. Vložte stránky lícem dolů tak, aby jejich horní okraje mířily do podavače.

*Nejlepších výsledků dosáhnete, neupustíte-li stoh do podavače a po vložení do vstupního zásobníku nebudete poklepávat na horní okraj stohu.*

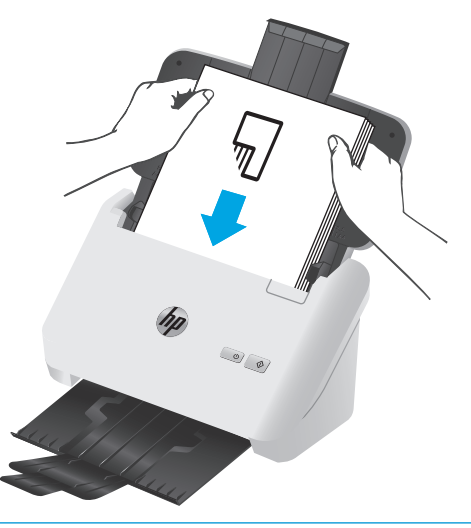

- **TIP:** Do podavače papíru nevkládejte papír s přeloženou nebo ohnutou hranou napřed.
- **6.** Zkontrolujte, zda jsou vodítka papírů zarovnána s okraji stohu.

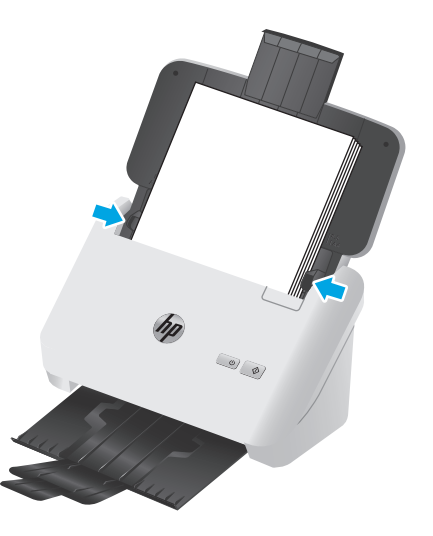

### **Vkládání kartotéčních lístků**

Při vkládání karet do vstupního zásobníku postupujte následovně:

**1.** Stoh karet vkládejte na šířku lícem dolů, kratší stranou rovnoběžně s vodítky papíru.

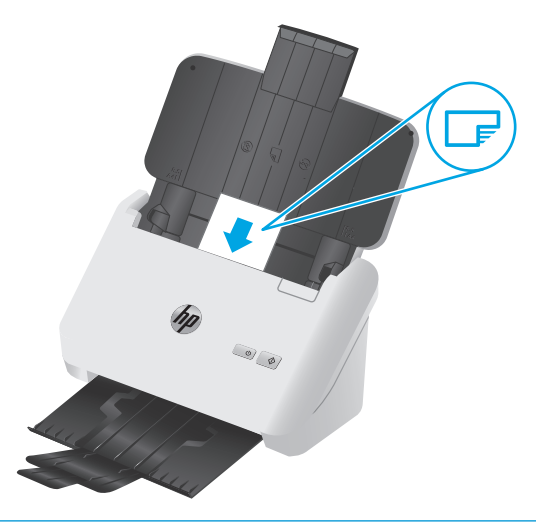

- **POZNÁMKA:** Nejlepší kvality skenování dosáhnete, pokud budete vkládat tuhé karty nebo karty s vytlačeným písmem takto orientované a pouze jednu po druhé.
- **2.** Karty zarovnejte na střed pomocí vodítek. Zkontrolujte, zda se vodítka papíru dotýkají okrajů karet.

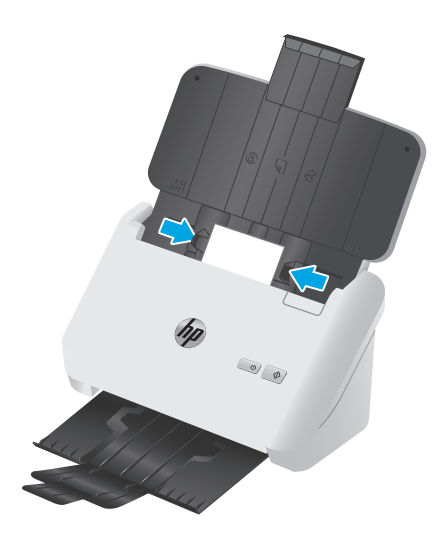

**3. Modely 3000 s3**: Nastavte vodítka malých médií ve výstupním zásobníku a vypněte detekci podání více stránek.

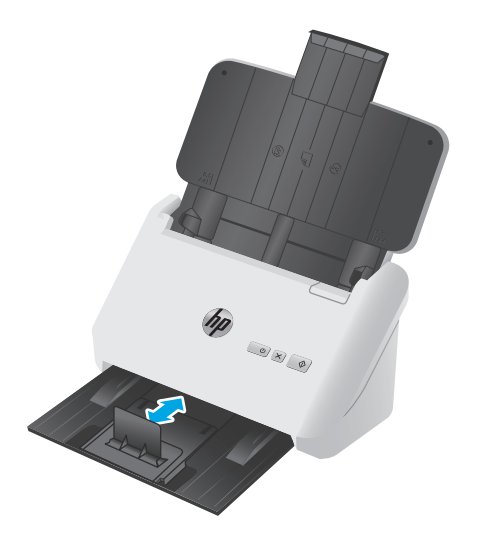

# <span id="page-30-0"></span>**Spuštění skenování z hardwaru**

## **Skenování pomocí tlačítek ovládacího panelu**

Chcete-li skenovat z ovládacího panelu, postupujte podle následujících kroků:

- **1.** Vložte předlohy.
- **2.** Stiskněte tlačítko pro skenování  $\lozenge$ .

**Modely 2000 s1**: Pro zrušení probíhajícího snímání klikněte v softwaru HP Scan na tlačítko **Zrušit**.

Modely 3000 s3: Skenování přerušíte stisknutím tlačítka Storno  $\times$  na ovládacím panelu.

## <span id="page-31-0"></span>**Používání softwaru pro skenování (Windows)**

Následující témata popisují používání softwaru pro skenování.

- Skenování do obrázku
- Skenování do souboru PDF
- [Skenování textu s možností úpravy \(OCR\)](#page-32-0)
- [Skenování do e-mailu](#page-32-0)
- [Skenování do cloudu](#page-32-0)
- [Skenování velmi dlouhých dokument](#page-32-0)ů
- [Detekce podání více stránek \(pouze modely 3000 s3\)](#page-32-0)
- Bě[žné skenování](#page-33-0)
- [Odfiltrování barev z dokumentu \(odstran](#page-33-0)ění barev)
- [Automatická detekce formátu stránky](#page-33-0)
- Automatické ořezání nebo vyplně[ní snímku na zvolený formát stránky](#page-33-0)
- [Automatická detekce barev](#page-34-0)
- [Automatické vyrovnání skenovaných snímk](#page-34-0)ů
- [Skenování pomocí jiného softwaru pro skenování](#page-34-0)

### **Skenování do obrázku**

- **1.** Vložte dokument do vstupního zásobníku.
- **2.** Spusťte software HP Scan.
- **3.** Vyberte možnost **Skenovat jako soubor JPEG** nebo **Odeslat e-mail ve formátu JPEG** a poté klikněte na tlačítko **Skenovat**.

#### **-nebo-**

Vyberte libovolnou jinou zkratku skenování, změňte nastavení **Typ položky** na možnost **Fotografie**, vyberte obrazový soubor z rozevíracího seznamu **Typ souboru** a poté klikněte na tlačítko **Skenovat**.

### **Skenování do souboru PDF**

- **1.** Vložte dokument do vstupního zásobníku.
- **2.** Spusťte software HP Scan.
- **3.** Vyberte možnost **Skenovat jako soubor PDF** nebo **Odeslat e-mail ve formátu PDF** a klikněte na tlačítko **Skenovat**.

**-nebo-**

Zvolte jinou zkratku pro skenování, vyberte možnost PDF z rozevíracího seznamu **Typ souboru** a poté klikněte na tlačítko **Skenovat**.

### <span id="page-32-0"></span>**Skenování textu s možností úpravy (OCR)**

Software HP pro skenování využívá optické rozpoznávání znaků (OCR) a dokáže převést text stránky na text, který můžete upravovat v počítači. Software OCR se dodává s aplikacemi HP Scan a ReadIris Pro. Informace o používání softwaru OCR naleznete v tématu **Skenování textu s možností úpravy** nápovědy online.

### **Skenování do e-mailu**

**<sup>2</sup> POZNÁMKA:** Chcete-li skenovat do e-mailu, zkontrolujte, zda jste připojeni k Internetu.

- **1.** Vložte dokument do vstupního zásobníku.
- **2.** Spusťte software HP Scan.
- **3.** Vyberte možnost **Odeslat e-mail ve formátu PDF** nebo **Odeslat e-mail ve formátu JPEG** a poté klikněte na tlačítko **Skenovat**.

**-nebo-**

Zvolte jakoukoli jinou zkratku pro skenování, vyberte možnost **Email** (E-mail) z rozevíracího seznamu **Send To** (Odeslat na) a poté klikněte na položku **Scan** (Skenovat).

### **Skenování do cloudu**

**<sup>2</sup> POZNÁMKA:** Chcete-li skenovat do cloudu, počítač musí být připojen k Internetu.

- **1.** Vložte dokument do vstupního zásobníku.
- **2.** Spusťte software HP Scan.
- **3.** Vyberte možnost **Odeslat do cloudu** a poté vyberte cílové umístění souboru, například Google Drive nebo DropBox.
- **4.** Vyberte možnost **Scan** (Skenovat).

### **Skenování velmi dlouhých dokumentů**

Ve výchozím nastavení skener pomocí možnosti **Auto Detect Size** (Automatická detekce formátu) automaticky zjistí formát stránky, jejíž délka je menší nebo rovna 356 mm.

V případě dlouhých nebo velmi dlouhých dokumentů vyberte z rozevíracího seznamu formát stránky v nastavení zkratek skenování možnost **Dlouhý (8,5 x 34 palců)** nebo **Velmi dlouhý (8,5 x 122 palců)**.

#### **POZNÁMKA:** Při použití nastavení dlouhých nebo velmi dlouhých stránek je možné skenovat pouze po jedné stránce.

Pokud je skener nastaven na skenování dlouhých nebo velmi dlouhých stránek, bude skenovat vždy jednu stránku. Používáním tohoto nastavení na skenování normálních stránek se proces zpomalí. Měl by se používat pouze ke skenování stránek delších než 356 mm.

### **Detekce podání více stránek (pouze modely 3000 s3)**

Funkce detekce podání více listů současně dokáže zjistit, že je do skeneru podáváno více stránek současně, a následně přerušit skenování. Ve výchozím stavu je tato funkce povolena.

Zakázání této funkce může být při skenování užitečné:

- <span id="page-33-0"></span>vícestránkové formuláře (společnost HP jejich použití nedoporučuje),
- dokumenty, které mají připevněny štítky nebo nálepky.
- **2 POZNÁMKA:** K aktivaci funkce detekce podání více listů současně při skenování v softwaru jiných výrobců používejte uživatelské rozhraní ovladačů ISIS nebo WIA.

### **Běžné skenování**

Zkratka **Běžné skenování** umožňuje uživatelům nastavit a uložit zkratku skenování pro jejich běžné potřeby. Když je vybrána zkratka **Běžné skenování**, můžete upravovat následující **nastavení zkratek pro skenování**:

- **Typ položky**
- **Strany stránky**
- **Formát stránky**
- **Barevný režim**
- **Cíl**/**Typ souboru**

### **Odfiltrování barev z dokumentu (odstranění barev)**

Můžete odfiltrovat celý barevný kanál (červená, zelená nebo modrá) nebo až tři konkrétní barvy. Nastavení citlivosti u jednotlivých barev určuje, do jaké míry se musí snímaná barva blížit určené barvě.

Odstraněním barev při skenování lze snížit velikost výsledného souboru a zlepšit výsledky optického rozpoznávání znaků (OCR).

Chcete-li v softwaru HP Scan vybrat barvy, které se mají odstranit, postupujte takto:

- **1.** Spusťte software HP Scan.
- **2.** Naskenujte do prohlížeče ukázkovou stránku s barvami, které se mají vynechat.
- **3.** Klikněte na tlačítko **More** (Další) a poté klikněte na kartu **Image** (Obraz) a vyberte možnost **Color Dropout** (Odstranění barev).
- **4.** Povolte odstranění barvy a vyberte z náhledu barvu pomocí nástroje kapátka. Barvy je nutné uložit.

Zvolit můžete pouze možnosti odstranění barvy dostupné pro váš typ skeneru.

Informace o nastavení odstranění barev naleznete v nápovědě online k danému softwaru pro skenování.

### **Automatická detekce formátu stránky**

Software HP Scan dokáže automaticky zjistit velikost stránky pomocí funkce **Automaticky zjistit velikost**. Pokud použijete možnost **Auto Detect Size** (Automaticky zjistit velikost), naskenovaný obrázek se ořízne na velikost zjištěné stránky a veškerý deformovaný obsah se vyrovná.

### **Automatické ořezání nebo vyplnění snímku na zvolený formát stránky**

Chcete-li automatický ořezat nebo vyplnit snímek na zvolený formát stránky, řiďte se těmito pokyny:

- <span id="page-34-0"></span>**1.** Spusťte software HP Scan.
- **2.** Vyberte zkratku skenování a poté klikněte na tlačítko **Upravit zkratku**.
- **3.** Vyberte možnosti ořezání.
	- Chcete-li provést automatické ořezání na obsah dokumentu, klikněte na kartu **Zpracování snímků** v dialogovém okně **Upravit**, zaškrtněte políčko **Ořezat na obsah stránky** a poté klikněte na možnost **Nastavení ořezání**.
	- Chcete-li provést automatické ořezání na rozměry dokumentu, klikněte na kartu **Nastavení skenování** v dialogovém okně **Upravit**, klikněte na položku **Rozměry stránky** a poté zaškrtněte políčko **Automaticky zjistit velikost**.
	- **2** POZNÁMKA: Pro nastavování možností ořezání při skenování ve skenovacím softwaru třetích stran používejte uživatelské rozhraní ovladačů ISIS nebo TWAIN.

Informace o nastavení automatického ořezání naleznete v nápovědě online k danému softwaru pro skenování.

### **Automatická detekce barev**

Tuto funkci můžete použít ke snížení velikosti naskenovaného souboru ukládáním pouze barevných stránek jako barevných snímků a ostatní stránky ukládat jako černobílé.

Chcete-li používat automatickou detekci barev v naskenovaném obraze, řiďte se těmito kroky:

- **1.** Spusťte software HP Scan.
- **2.** Klikněte na zkratku skenování.
- **3.** Pro úpravu citlivosti funkce **Automatická detekce barev** a nastavení výstupního režimu klikněte na možnost **Další**, vyberte možnost **Obraz** a poté klikněte na rozevírací pole **Automatická detekce barev**.
- **4.** Klikněte na rozevírací pole **Barevný režim** a poté vyberte možnost **Automatická detekce barev**.
- **<sup>2</sup> POZNÁMKA:** Informace o nastavení automatické detekce barev naleznete v nápovědě online k danému softwaru pro skenování.

Pro automatickou detekci barev při skenování ve skenovacím softwaru třetích stran používejte uživatelské rozhraní ovladačů ISIS nebo WIA.

### **Automatické vyrovnání skenovaných snímků**

Windows: Pomocí funkce **Automaticky vyrovnat** vyrovnejte obsah, který je deformován ve srovnání s rozměry stránky ve zdrojovém dokumentu. Pomocí funkce **Automaticky zjistit velikost** vyrovnejte obrazy stránek, které by se při skenování mohly deformovat.

- **1.** Spusťte software HP Scan.
- **2.** Klikněte na zkratku skenování.
- **3.** Klikněte na možnost **Další**, vyberte kartu **Dokument** a poté vyberte možnost **Vyrovnat obsah**.

### **Skenování pomocí jiného softwaru pro skenování**

Skener podporuje také následující aplikace jiných výrobců:

- Readiris Pro: Aplikace OCR.
- **•** Cardiris: Aplikace pro vizitky.
- PaperPort: Aplikace pro správu osobních dokumentů.
- Aplikace jiných výrobců podporující rozhraní TWAIN, ISIS a WIA.
# **Používání softwaru pro skenování (OS X)**

Následující témata popisují postup skenování pomocí softwaru HP Easy Scan.

- Skenování do e-mailu
- **HP Easy Scan**
- [Skenování z jiných aplikací](#page-37-0)
- Pokroč[ilá konfigurace pomocí nástroje HP Utility pro opera](#page-37-0)ční systém OS X

## **Skenování do e-mailu**

Aby bylo možné tuto úlohu dokončit, musí být počítač připojen k Internetu.

Chcete-li skenovat do e-mailu, proveďte následující kroky:

- **1.** Vložte dokument do vstupního zásobníku.
- **2.** Ve složce **Aplikace** dvakrát klikněte na ikonu aplikace **Apple Image Capture**.
- **3.** V okně aplikace **Image Capture** vyberte skener ze seznamu **Zařízení**.
- **TIP:** Další volby skenování aplikace Apple Image Capture zobrazíte kliknutím na položku **Zobrazit podrobnosti**.
- **4.** Chcete-li naskenovaný soubor automaticky připojit k e-mailové zprávě, klikněte v seznamu **Skenovat do** na možnost **Pošta**.
	- **<sup>2</sup> POZNÁMKA:** Pokud používáte jinou e-mailovou aplikaci než Apple Mail, můžete dokument naskenovat do souboru a ručně jej připojit k e-mailu nebo můžete e-mailovou aplikaci přidat do seznamu **Skenovat do**.

Chcete-li e-mailovou aplikaci přidat do seznamu, vyberte možnost **Další**, vyberte vaši e-mailovou aplikaci a poté klikněte na tlačítko **Vybrat**.

**5.** Do výsledné e-mailové zprávy zadejte e-mailovou adresu, předmět a text zprávy. Poté e-mail odešlete.

## **HP Easy Scan**

- **1.** Vložte dokument do vstupního zásobníku.
- **2.** Ve složce **Aplikace** dvakrát klikněte na ikonu **HP Easy Scan**.
- **3.** Ověřte, že je vybraný skener HP ScanJet Pro 2000 s1 nebo 3000 s3.
- **4.** Vyberte předvolbu skenování vhodnou pro úlohu skenování.
- **5.** Klikněte na tlačítko **Scan** (Skenovat).
- **6.** Po naskenování všech stránek klikněte na možnost **File** (Soubor) a pak **Save** (Uložit).
- **7.** Určete, jak a kam se soubor uloží, a poté klikněte na tlačítko **Save** (Uložit).

# <span id="page-37-0"></span>**Skenování z jiných aplikací**

Obraz lze skenovat přímo do jakékoli aplikace kompatibilní s technologií ICA. V aplikaci najděte volby pro import nebo získání obrázků ze skeneru.

## **Pokročilá konfigurace pomocí nástroje HP Utility pro operační systém OS X**

Pro kontrolu stavu skeneru a zobrazení nebo změnu nastavení skeneru z počítače použijte aplikaci HP Utility.

Pokud je skener připojen pomocí kabelu USB, můžete použít nástroj HP Utility.

### **Spuštění nástroje HP Utility**

- **1.** V počítači otevřete složku **Aplikace**.
- **2.** Vyberte položku **HP** a poté možnost **HP Utility**.

### **Funkce nástroje HP Utility**

Panel nástrojů HP Utility obsahuje následující položky:

- **Zařízení**: Kliknutím na toto tlačítko lze zobrazit nebo skrýt produkty Mac nalezené nástrojem HP Utility.
- **Všechna nastavení**: Kliknutím na toto tlačítko se lze vrátit na hlavní stránku nástroje HP Utility.
- **Podpora HP**: Kliknutím na toto tlačítko lze otevřít prohlížeč a přejít na web podpory HP.
- **Spotřební materiál**: Kliknutím na toto tlačítko lze přejít na web HP SureSupply.
- **Registrace**: Kliknutím na toto tlačítko lze přejít na web registrace HP.
- **Recyklace**: Kliknutím na toto tlačítko lze přejít na web programu recyklace HP Planet Partners.

Nástroj HP Utility obsahuje stránky, které se otevírají kliknutím na položku v seznamu **Všechna nastavení**.

**<sup>&</sup>lt;sup>2</sup> POZNÁMKA:** Software HP nepodporuje skenování pomocí rozhraní TWAIN. Pokud aplikace nabízí funkci importu nebo načtení, ale skener HP není v seznamu uveden, může aplikace hledat pouze skenery, které podporují rozhraní TWAIN.

# **Mobilní skenování (pouze bezdrátové modely 3000 s3)**

Společnost HP nabízí řadu mobilních řešení umožňujících snadné skenování do skeneru HP z tabletu, chytrého telefonu nebo jiného mobilního zařízení. Další informace najdete na stránce [www.hp.com/go/](http://www.hp.com/go/sj3000s3) [sj3000s3.](http://www.hp.com/go/sj3000s3)

**POZNÁMKA:** Pro mobilní skenování zakupte bezdrátový adaptér HP ScanJet 100 (L2761A) z webu HP.com. Instalaci příslušenství Wi-Fi provádějte podle pokynů v instalační příručce.

# <span id="page-39-0"></span>**Rady ke skenování**

- Optimalizace rychlostí skenování a zpracování úloh
- Skenování křehkých předloh

## **Optimalizace rychlostí skenování a zpracování úloh**

Celkovou dobu úlohy skenování ovlivňuje řada nastavení. Při optimalizaci skenování zvažte následující informace.

- Abyste zajistili optimální výkon, ujistěte se, že váš počítač vyhovuje doporučeným systémovým požadavkům. Chcete-li zobrazit minimální a doporučené systémové požadavky, přejděte na webovou stránku [www.hp.com](http://www.hp.com) a vyhledejte si model skeneru a slovo **specifikace**.
- Ukládání skenovaného obrazu do formátu s možností vyhledávání (například souboru PDF s možností vyhledávání) trvá déle než ukládání do obrazového formátu, protože naskenovaný obraz je analyzován optickým rozpoznáváním znaků (OCR). Před zvolením prohledávatelného výstupního skenovaného formátu se ujistěte, že jej opravdu potřebujete.
- Výsledkem skenování s vyšším rozlišením, než jaké je nutné, je delší doba skenování a větší soubory, které nepřináší žádné další výhody. Skenujete-li ve vysokém rozlišení, můžete nastavením nižšího rozlišení rychlost skenování zvýšit.

# **Skenování křehkých předloh**

V případě skenování křehkých dokumentů (jako jsou např. fotografie nebo dokumenty na pomačkaném nebo velmi tenkém papíru) umístěte dokument před jeho vložením do vstupního zásobníku do tuhého průsvitného obalu.

# **3 Péče a údržba**

Tato část obsahuje informace o péči o skener a jeho údržbě. Nejnovější informace týkající se údržby naleznete na webové stránce [www.hp.com/go/sj2000s1](http://www.hp.com/go/sj2000s1) or [www.hp.com/go/sj3000s3](http://www.hp.com/go/sj3000s3).

- Čištění zař[ízení](#page-41-0)
- Výmě[na díl](#page-47-0)ů
- Objednávka spotř[ebního materiálu a p](#page-53-0)říslušenství

# <span id="page-41-0"></span>**Čištění zařízení**

Občasné čištění skeneru přispívá k zajištění snímání ve vysoké kvalitě. Rozsah potřebné péče závisí na mnoha faktorech, mezi které patří frekvence používání a prostředí. Pravidelné čištění provádějte podle potřeby.

- Vyčistění skenovacích pruhů
- Čiště[ní dráhy papíru](#page-42-0)
- Vyčistě[te válce](#page-43-0)

## **Vyčistění skenovacích pruhů**

Při čištění součástí skenovacího pruhu postupujte následovně:

- **1.** Stisknutím tlačítka napájení  $\cup$  vypněte skener a poté od něj odpojte kabel USB a napájecí zdroj.
- **2.** Zatažením za pojistku otevřete poklop podavače dokumentů.

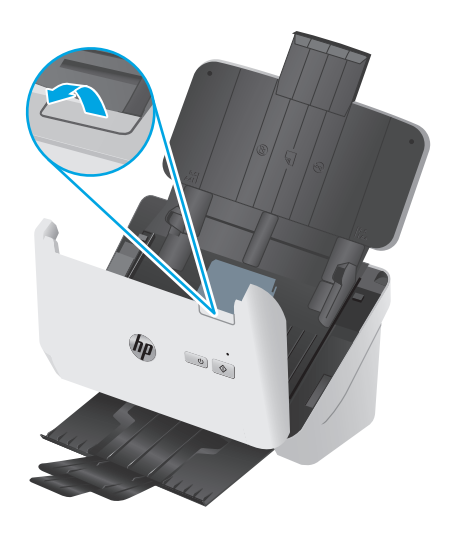

<span id="page-42-0"></span>**3.** Na měkký hadřík, který nepouští vlákna, naneste jemný přípravek na čištění skla a vyčistěte skenovací pruhy.

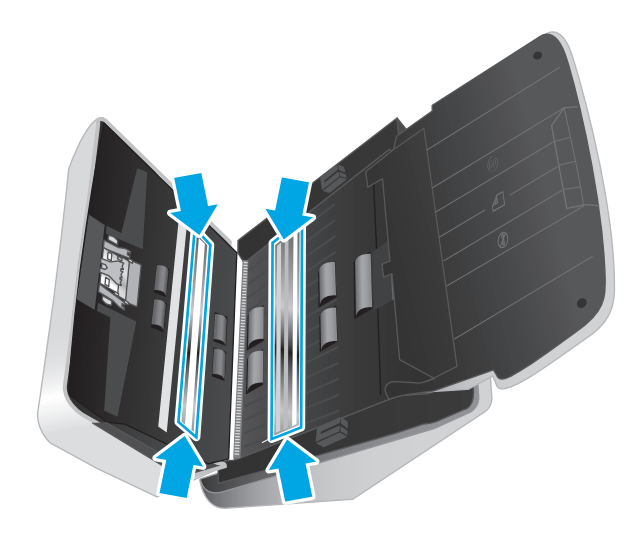

**UPOZORNĚNÍ:** K čištění skenovacích pruhů používejte pouze přípravky na čištění skla. Nepoužívejte čisticí prostředky obsahující pevné částice, aceton, benzen ani tetrachlormethan. Tyto prostředky mohou skenovací pruhy poškodit. Nepoužívejte izopropylalkohol, který může na skenovacích pruzích zanechat skvrny.

Nestříkejte čistič skla přímo na skenovací pruhy.

- **4.** Skenovací pruhy vysušte suchým, měkkým hadříkem, který nepouští vlákna. Očistěte pásy šedého reflexního materiálu na každém pruhu.
- **5.** Uzavřete podavač dokumentů, znovu připojte kabel USB a napájecí zdroj ke skeneru a poté skener zapněte stiskem tlačítka napájení (!). Skener je nyní připraven k použití.

# **Čištění dráhy papíru**

Pokud se na naskenovaných snímcích vyskytnou pruhy nebo škrábance, vyčistěte dráhu papíru pomocí hadříku na čištění dráhy papíru HP.

**POZNÁMKA:** Pokud bude docházet k opakovanému uvíznutí papíru, vyčistěte válce.

Čištění dráhy papíru:

- **1.** Od zářezu otevřete zapečetěný obal s hadříkem na čištění dráhy papíru HP. Při otevírání obalu postupujte opatrně, aby se hadřík neroztrhl.
- **2.** Vyjměte čisticí hadřík z obalu a rozložte jej.

<span id="page-43-0"></span>**3.** Vložte rozložený hadřík do vstupního zásobníku.

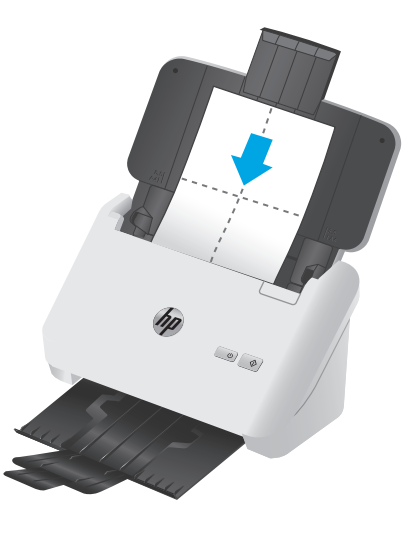

- **4.** Systém Windows: Spusťte nástroj HP Scanner Tools Utility a klikněte na kartu **Údržba**.
- **5.** Založte hadřík do skeneru.

Systém Windows: V části **Clean Paper Path** (Čištění dráhy papíru) kliknutím na položku **Clean** (Vyčistit) podejte látku pro čištění skeneru.

OS X: Stisknutím tlačítka pro skenování  $\otimes$  se zahájí čištění pomocí hadříku.

**POZNÁMKA:** Kromě založení hadříku do skeneru systém Mac provede akci zkratky skenování přiřazenou tlačítku pro skenování  $\lozenge$ .

**UPOZORNĚNÍ:** Než budete pokračovat dalším krokem, nechejte komponenty po dobu dvou minut uschnout.

- **6.** Do skeneru vložte maximálně pět stránek potištěného papíru. Nasnímejte předlohy a prohlédněte si výsledek.
- **7.** Pokud se pruhy stále objevují, opakujte kroky 3 až 6.

Hadřík na čištění lze ve skeneru použít až pětkrát během 30 minut. Po této době hadřík vyschne. Pokud se opakovaným použitím čisticího hadříku nepodaří pruhy z naskenovaných obrázků odstranit, vyčistěte válce.

**8.** Systém Windows: V části **Record Cleaning Paper Path** (Zaznamenat čištění dráhy papíru) klikněte na položku **Record Cleaning** (Zaznamenat čištění). Čištění bude zaznamenáno a bude aktualizována historie čištění dráhy papíru.

# **Vyčistěte válce**

Válce čistěte v následujících případech:

- Systém Windows: Nástroj HP Scanner Tools Utility vás upozorní, že je třeba provést čištění.
- Dochází k opakovanému uvíznutí papíru.
- Podavač dokumentů netahá stránky do dráhy papíru.
- Naskenované obrazy jsou prodloužené.
- Často skenujete některý z následujících typů dokumentů: Papír s povrchovou úpravou, chemicky ošetřené dokumenty, jako je např. bezuhlíkový papír, dokumenty s velkým množstvím uhličitanu vápenatého, dokumenty psané tužkou nebo dokumenty vyznačující se špatnou přilnavostí toneru.

Při čištění válců postupujte následovně:

- 1. Stisknutím tlačítka napájení  $\cup$  vypněte skener a poté od něj odpojte kabel USB a napájecí zdroj.
- **2.** Zatažením za pojistku otevřete poklop podavače dokumentů.

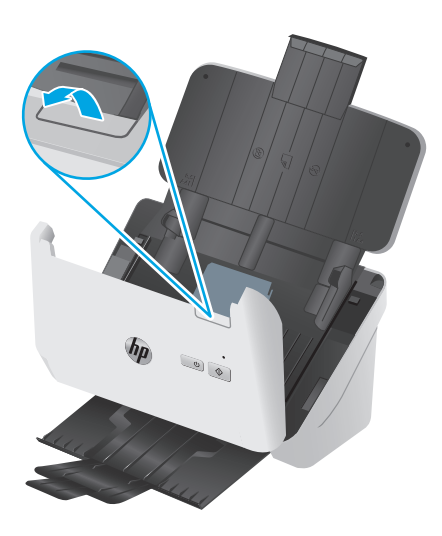

**3.** Na zadní straně otevřeného podavače dokumentů prstem stiskněte západku v pravém horním rohu krytu podávacího válce. Poté zatlačením směrem dopředu otevřete kryt a odkryjte podávací válce.

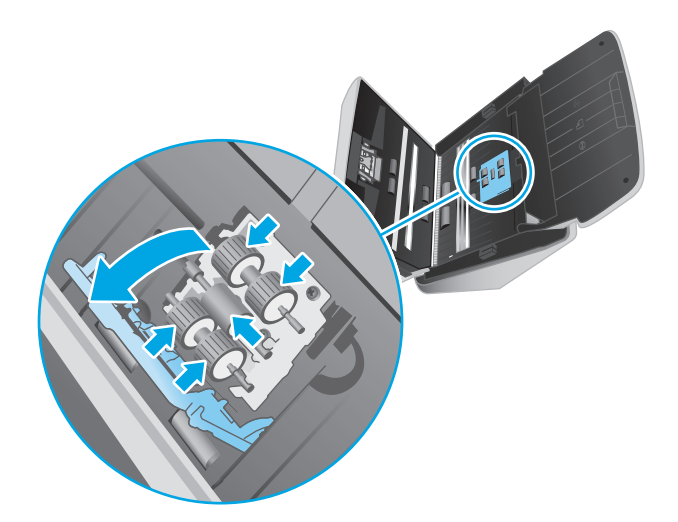

**4.** Pomocí hadříku na čištění dráhy papíru HP, nebo čistého hadříku neuvolňujícího vlákna navlhčeného v izopropylalkoholu, otřete podávací válce.

Otřete válce shora dolů a otočte je o 360 stupňů, abyste otřeli celý povrch, a poté zavřete kryt válců.

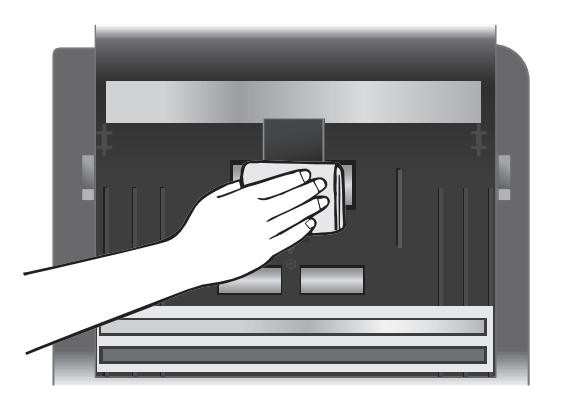

**5.** Otřete válce nad a pod skenovacím pruhem, které jsou umístěny pod podávacími válci.

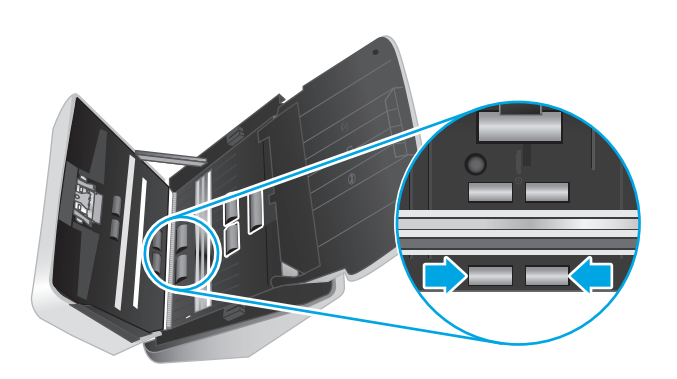

**6.** Otevřete kryt oddělovacích válců a poté otřete oddělovací válce.

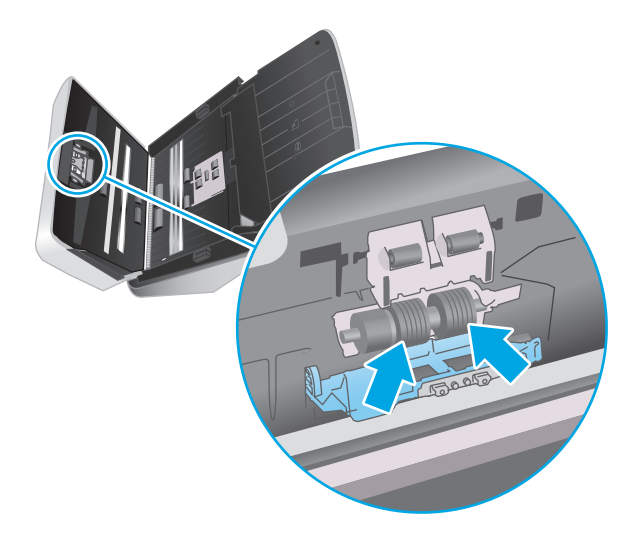

**7.** Zavřete kryt oddělovacích válců. Otřete válce nad a pod skenovacím pruhem, které jsou umístěny pod oddělovacími válci.

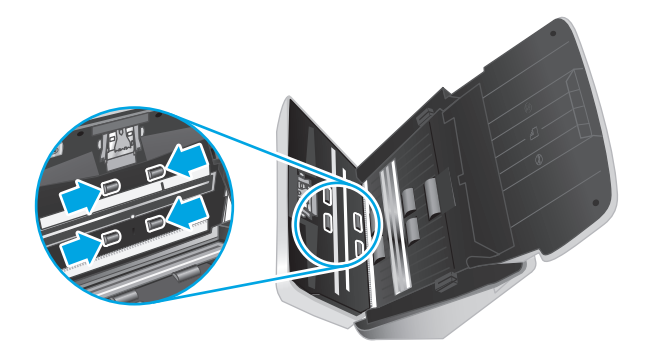

- **8.** Současným zatlačením na obě strany poklopu podavače dokumentů poklop zavřete a poté znovu připojte kabel USB a zdroj napájení ke skeneru.
	- **UPOZORNĚNÍ:** Před vložením dokumentů do podavače dokumentů nechejte podávací válce po dobu dvou minut uschnout.
- **9.** Stisknutím tlačítka napájení  $\cup$  zapněte skener.
- **10.** Windows: Aktualizujte historii údržby skeneru.
	- **a.** Spusťte nástroj HP Scanner Tools Utility a klikněte na kartu **Údržba**.
	- **b.** Zaznamenejte čištění a aktualizujte historii čištění válců klepnutím na položku **Zaznamenat čištění** v části **Zaznamenat čištění válců**.

Podrobnější informace naleznete v nápovědě k aplikaci HP Scanner Tools Utility (Nástroje skeneru HP).

# <span id="page-47-0"></span>**Výměna dílů**

Výměna dílů podle potřeby pomáhá zajistit vysokou kvalitu skenování. Díly může být nutné vyměnit, pokud to indikuje nástroj HP Scanner Tools Utility nebo skener nefunguje správně. Sada náhradního válce obsahuje následující náhradní díly:

- Podávací válce
- Oddělovací válce

Sada pro výměnu také obsahuje podrobné pokyny pro výměnu všech těchto dílů.

- Vyměňte sadu válců (modely 2000 s1)
- Vyměňte sadu válců [\(modely 3000 s3\)](#page-49-0)

# **Vyměňte sadu válců (modely 2000 s1)**

Válce vyměňte v následujících případech:

- Systém Windows: Pokud dialogové okno **Je doporučena údržba** oznámí, že je potřeba jejich údržba.
- Pokud u skeneru dochází k opakovanému uvíznutí papíru.

**POZNÁMKA:** Společnost HP doporučuje výměnu válců po každých 100 000 skenováních.

Systém Windows: Nástroj HP Scanner Tools Utility upozorňuje na nutnost údržby, která záleží na mnoha faktorech a může nastat dříve, než tento doporučený interval výměny.

**POZNÁMKA:** Výměnná sada válců je klasifikována jako spotřební zboží a nevztahuje se na ni záruka ani servisní smlouva.

#### **Výměna modulu podávacího válce**

Při výměně modulu podávacího válce postupujte následovně:

- 1. Stisknutím tlačítka napájení  $\oplus$  vypněte skener a poté od něj odpojte kabel USB a napájecí zdroj.
- **2.** Zatažením za pojistku otevřete poklop podavače dokumentů.

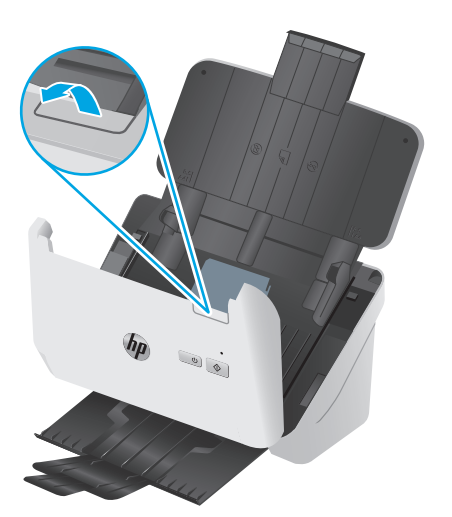

**3.** Uvolněte západku krytu podávacího válce.

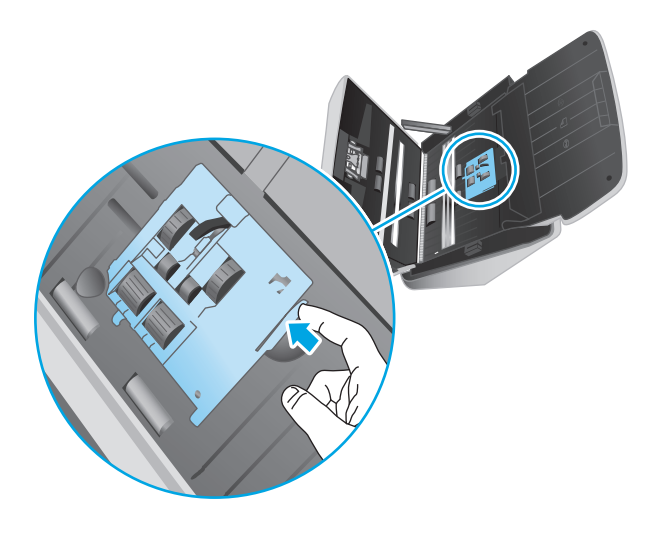

**4.** Vyjměte a vyměňte válce podle pokynů, které jsou součástí sady pro výměnu.

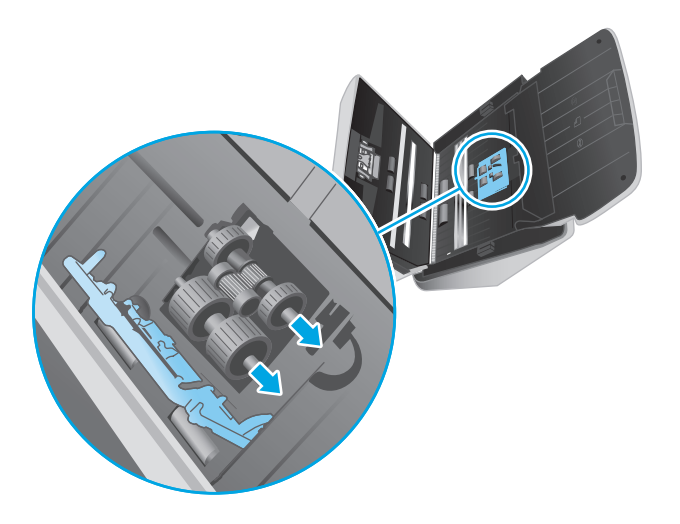

## **Vložení oddělovacích válců zpět**

**1.** Uvolněte západku krytu oddělovacího válce.

<span id="page-49-0"></span>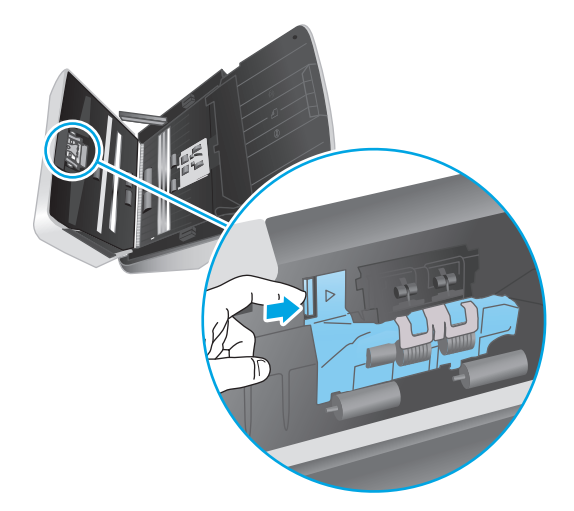

**2.** Válce vyjměte a vyměňte podle pokynů, které jsou součástí sady pro výměnu.

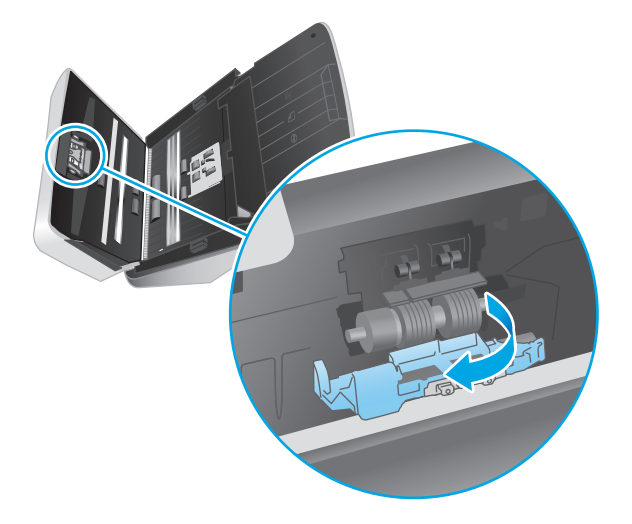

- **3.** Silně zatlačte současně na obě strany poklopu podavače dokumentů a zavřete jej.
- 4. Stisknutím tlačítka napájení  $\bigcirc$  zapněte skener.
- **5.** Windows: Aktualizujte historii údržby skeneru.
	- **a.** Otevřete nástroj HP Scanner Tools Utility.
	- **b.** V části **Zaznamenat výměnu** klikněte na položku **Zaznamenat výměnu**. Výměna bude zaznamenána a bude aktualizována historie výměny válců.

# **Vyměňte sadu válců (modely 3000 s3)**

Válce vyměňte v následujících případech:

- Systém Windows: Pokud dialogové okno **Je doporučena údržba** oznámí, že je potřeba jejich údržba.
- Pokud u skeneru dochází k opakovanému uvíznutí papíru.

**POZNÁMKA:** Společnost HP doporučuje výměnu válců po každých 100 000 skenováních.

Systém Windows: Nástroj HP Scanner Tools Utility upozorňuje na nutnost údržby, která záleží na mnoha faktorech a může nastat dříve, než tento doporučený interval výměny.

**POZNÁMKA:** Výměnná sada válců je klasifikována jako spotřební zboží a nevztahuje se na ni záruka ani servisní smlouva.

### **Výměna modulu podávacího válce**

Při výměně modulu podávacího válce postupujte následovně:

- **1.** Stisknutím tlačítka napájení  $\cup$  vypněte skener a poté od něj odpojte kabel USB a napájecí zdroj.
- **2.** Zatažením za pojistku otevřete poklop podavače dokumentů.

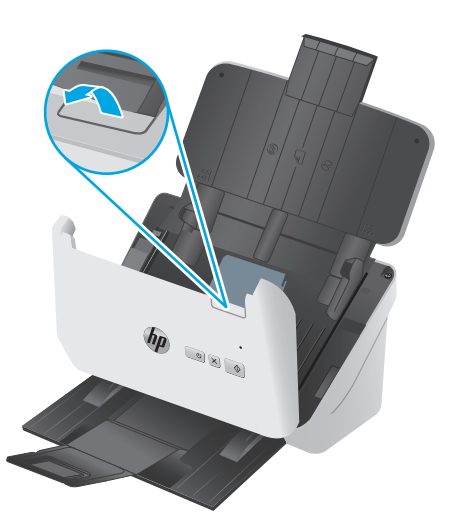

**3.** Uvolněte západku krytu podávacího válce.

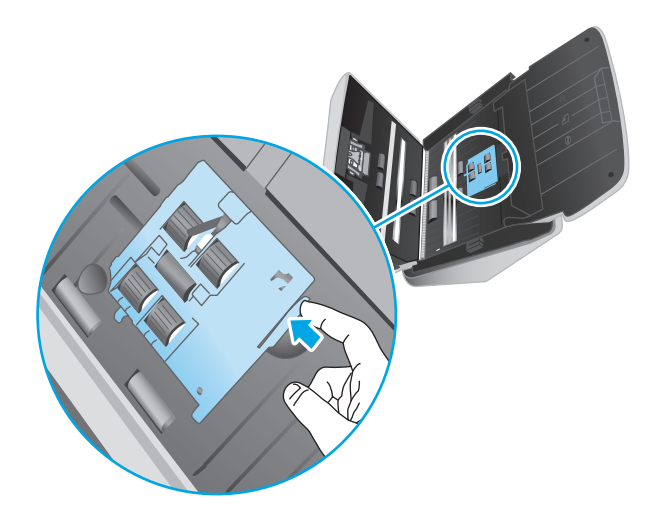

**4.** Vyjměte a vyměňte válce podle pokynů, které jsou součástí sady pro výměnu.

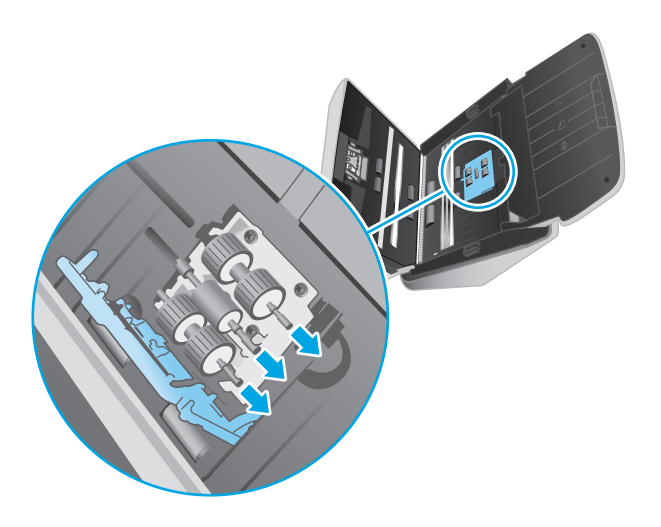

# **Vložení oddělovacích válců zpět**

**1.** Uvolněte západku krytu oddělovacího válce.

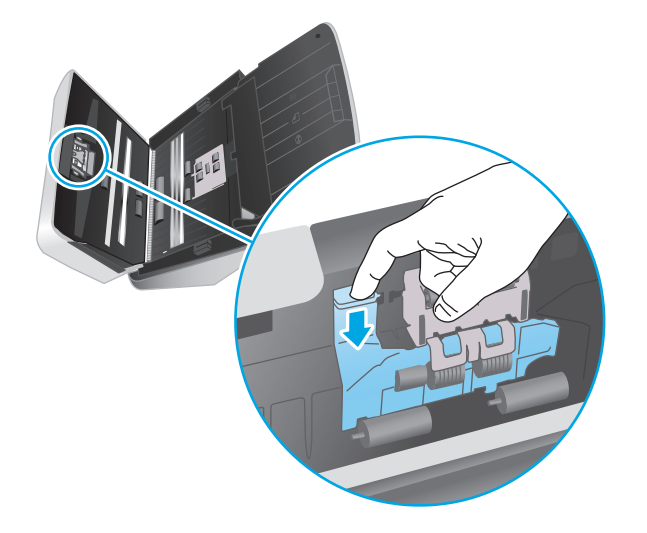

**2.** Válce vyjměte a vyměňte podle pokynů, které jsou součástí sady pro výměnu.

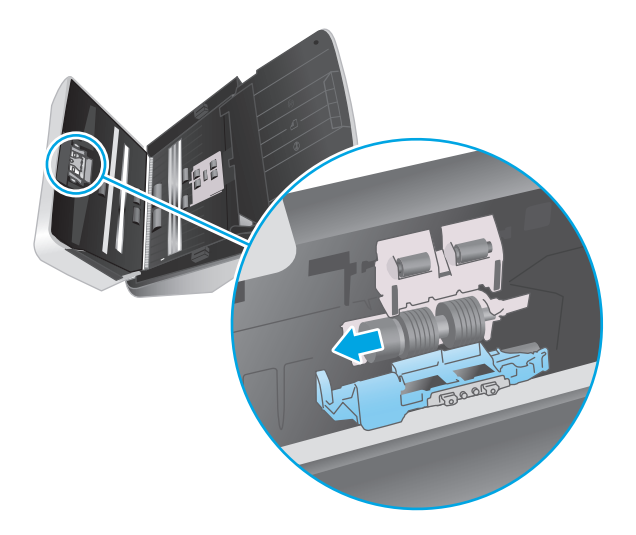

- **3.** Silně zatlačte současně na obě strany poklopu podavače dokumentů a zavřete jej.
- **4.** Stisknutím tlačítka napájení  $\cup$  zapněte skener.
- **5.** Windows: Aktualizujte historii údržby skeneru.
	- **a.** Otevřete nástroj HP Scanner Tools Utility.
	- **b.** V části **Zaznamenat výměnu** klikněte na položku **Zaznamenat výměnu**. Výměna bude zaznamenána a bude aktualizována historie výměny válců.

# <span id="page-53-0"></span>**Objednávka spotřebního materiálu a příslušenství**

Chcete-li si objednat náhradní díly pro skener, navštivte webovou stránku věnovanou součástem skeneru HP na adrese [www.hp.com/buy/parts.](http://www.hp.com/buy/parts)

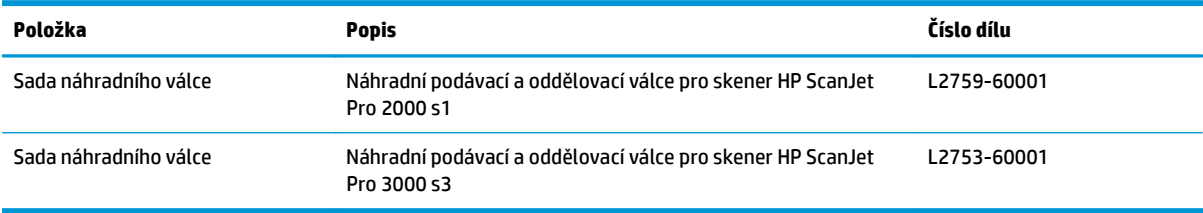

# **4 Řešení problémů**

Tato část obsahuje řešení běžných problémů se skenerem.

Další pokyny k řešení potíží naleznete v nápovědě k používanému programu HP pro skenování.

- [Základní tipy pro](#page-55-0) řešení potíží
- [Interpretace významu indikátor](#page-57-0)ů na ovládacím panelu a vzorů jejich blikání
- Problémy př[i instalaci skeneru](#page-58-0)
- [Potíže s napájením](#page-60-0)
- [Uvíznutí papíru](#page-62-0)
- [Potíže s podáváním papíru](#page-63-0)
- [Problémy s kvalitou obrazu](#page-64-0)
- [Potíže s používáním skeneru](#page-66-0)
- Další ř[ešení potíží](#page-69-0)

# <span id="page-55-0"></span>**Základní tipy pro řešení potíží**

Jednoduché problémy, jako jsou šmouhy na skenovacích pruzích nebo uvolněné kabely, mohou způsobit neostrost, neočekávané chování při skenování nebo jeho selhání. Dojde-li k potížím se skenováním, prověřte nejprve následující možnosti.

- Pokud skenujete dokument, který bude analyzován optickým rozpoznáváním znaků (OCR), ujistěte se, že je předloha pro analýzu dostatečně čitelná.
- Ujistěte se, že je kabel USB i napájecí kabel pevně usazen v příslušných konektorech na zadní straně skeneru a že napájecí kabel je zapojen do funkční elektrické zásuvky nebo přepěťového chrániče.
- Ověřte, že se skener automaticky nevypíná. Pokud ano, stisknutím tlačítka napájení  $\cup$  skener zapněte.
- Zkontrolujte, zda je skener napájen proudem.
	- Zkontrolujte, zda svítí kontrolka LED napájení na ovládacím panelu.
	- Pokud kontrolka LED napájení nesvítí, zkontrolujte napájení zásuvky nebo přepěťové ochrany, do které je napájecí zdroj zapojen.
	- Pokud jsou zásuvka nebo přepěťová ochrana napájené, ale kontrolka LED napájení přesto nesvítí, je zdroj napájení pravděpodobně vadný. Pokud potřebujete pomoc, navštivte adresu [www.hp.com/](http://www.hp.com/go/sj2000s1) [go/sj2000s1](http://www.hp.com/go/sj2000s1) or [www.hp.com/go/sj3000s3.](http://www.hp.com/go/sj3000s3)
- Pokud software pro skenování při pokusu o použití skeneru zobrazí chybovou zprávu **Skener nenalezen**, vypněte skener na 30 sekund a poté ho znovu zapněte. Pokud se zpráva stále zobrazuje, může být nutné skener resetovat.
- Pokud je skener připojený k počítači prostřednictvím rozbočovače USB nebo pomocí portu USB na přední straně počítače, odpojte jej a znovu zapojte do portu USB na zadní straně počítače.
- Systém Windows: Zkontrolujte, zda je tlačítko pro skenování  $\circledast$  povolené (další informace naleznete v části "Usnadnění produktu").
- Vypněte skener, počkejte 30 sekund a poté jej opět zapněte.
- Zkontrolujte, zda je poklop podavače dokumentů zavřený.
- Restartujte počítač.

Jestliže potíže přetrvají, je možné, že software HP pro skenování, firmware nebo příslušné ovladače jsou zastaralé nebo poškozené. Na adrese [www.hp.com/go/sj2000s1](http://www.hp.com/go/sj2000s1) or [www.hp.com/go/sj3000s3](http://www.hp.com/go/sj3000s3) naleznete aktualizace softwaru, firmwaru a ovladačů pro skener.

## **Test skeneru**

Postup při otestování skeneru:

- **1.** Zkontrolujte, zda je zdroj napájení řádně připojen ke skeneru a k elektrické zásuvce nebo k přepěťové ochraně. Zkontrolujte, zda na ovládacím panelu svítí kontrolka LED napájení a ověřte tak funkčnost napájecího zdroje.
- **2.** Pokud je zdroj napájení připojen k přepěťové ochraně, zkontrolujte, zda je přepěťová ochrana zapojena do zásuvky a zda je zapnutá.
- **3.** Vypněte skener stiskem tlačítka napájení (*J*., odpojte napájecí zdroj od skeneru a poté vypněte počítač, ke kterému je skener připojen. Počkejte 30 sekund, znovu připojte zdroj napájení ke skeneru, stiskněte tlačítko napájení na skeneru a poté zapněte počítač.
- **4.** Zkuste provést opakované snímání.

# <span id="page-57-0"></span>**Interpretace významu indikátorů na ovládacím panelu a vzorů jejich blikání**

Pokud skener vyžaduje pozornost, chybová kontrolka na displeji ovládacího panelu bliká nebo stále svítí.

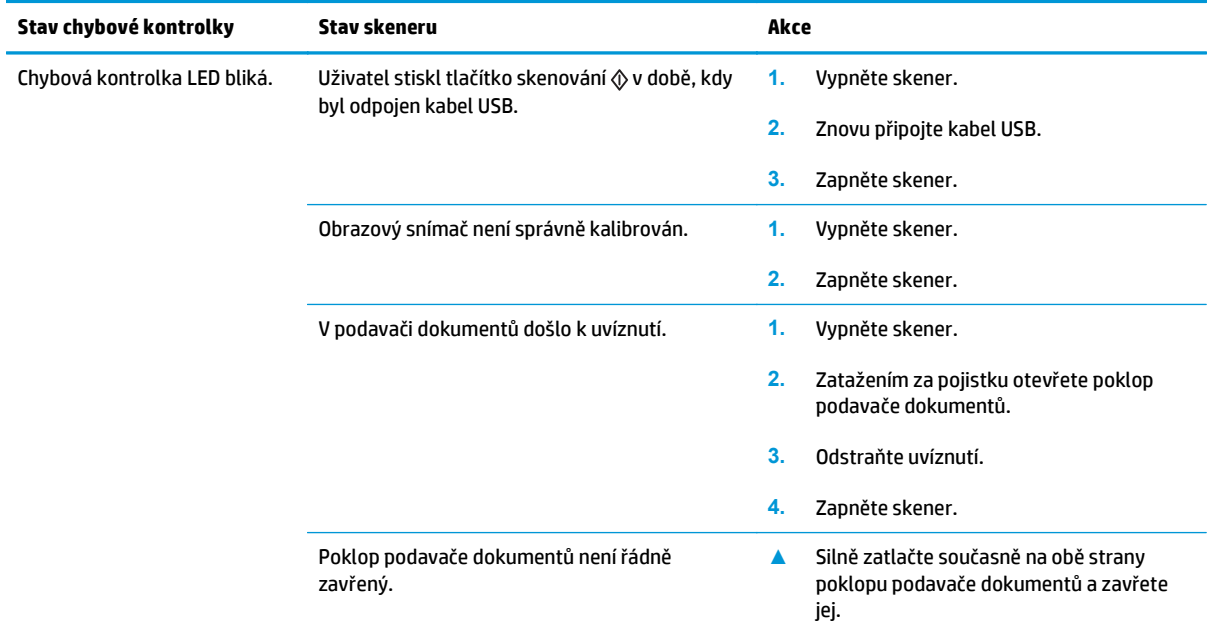

# <span id="page-58-0"></span>**Problémy při instalaci skeneru**

- Kontrola kabelů
- Odinstalace a opětovná instalace ovladačů a nástrojů skeneru HP ScanJet (Windows)

# **Kontrola kabelů**

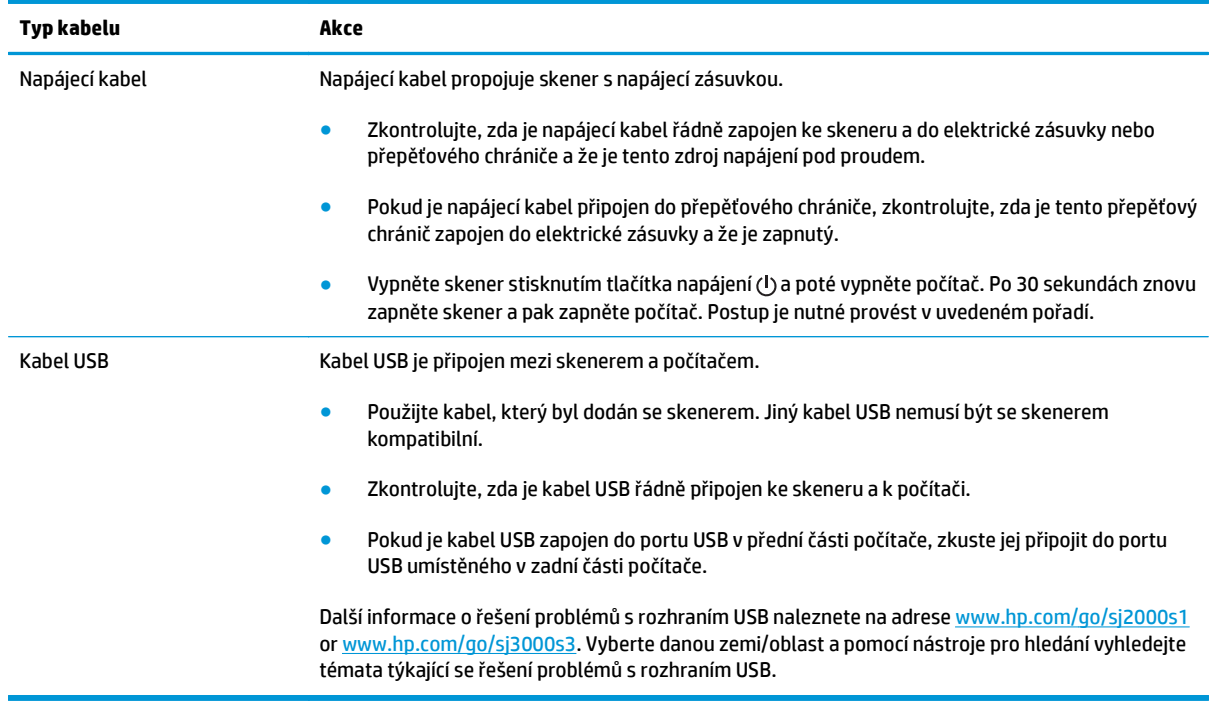

## **Odinstalace a opětovná instalace ovladačů a nástrojů skeneru HP ScanJet (Windows)**

Pokud se zkontrolováním připojení kabelů skeneru problém nevyřeší, mohl problém nastat z důvodu nekompletní instalace softwaru. Zkuste odinstalovat a znovu nainstalovat ovladače a nástroje HP ScanJet.

- **1.** Stisknutím tlačítka napájení  $\oplus$  vypněte skener a poté od něj odpojte kabel USB a napájecí kabel.
- **2.** V počítači otevřete okno Ovládací panely a pomocí funkce **Přidat nebo odebrat programy** (v systémech Windows 7, Windows 8, Windows 8.1 a Windows 10 se jedná o nástroj **Programy a funkce**) odinstalujte následující aplikace:
	- Skener HP ScanJet Pro 2000 s1 nebo 3000 s3
	- HP Scan
- **3.** Restartujte počítač.
- **4.** Znovu nainstalujte ovladače a nástroje HP ScanJet.
- Vypněte skener, počkejte 30 sekund a poté jej opět zapněte. Požadovaný software a ovladače by měly být nainstalovány automaticky.
- Pokud nebudou ovladače a nástroje automaticky nainstalovány, nainstalujte je z disku CD k softwaru HP pro skenování.
- 5. Znovu připojte kabel USB a napájecí kabel ke skeneru a poté stisknutím tlačítka napájení (!) zapněte skener.

# <span id="page-60-0"></span>**Potíže s napájením**

- Zkontrolujte, zda je zapojené napájení skeneru
- Skener se nedaří zapnout
- Skener přerušil činnost nebo se vypnul
- [Skener se vypíná](#page-61-0)

## **Zkontrolujte, zda je zapojené napájení skeneru**

Napájecí kabel propojuje skener s napájecí zásuvkou.

- Zkontrolujte, zda je napájecí kabel řádně zapojen do skeneru a do elektrické zásuvky a zda je tato zásuvka pod proudem.
- Pokud je napájecí kabel připojen do přepěťového chrániče, zkontrolujte, zda je tento přepěťový chránič zapojen do elektrické zásuvky a že je zapnutý.
- Zkontrolujte, zda je skener napájen proudem.
	- Zkontrolujte, zda svítí kontrolka LED napájení na ovládacím panelu.
	- Pokud kontrolka LED napájení nesvítí, zkontrolujte napájení zásuvky nebo přepěťové ochrany, do které je napájecí zdroj zapojen.
	- Pokud jsou zásuvka nebo přepěťová ochrana napájené, ale kontrolka LED napájení přesto nesvítí, je zdroj napájení pravděpodobně vadný. Pokud potřebujete pomoc, navštivte adresu [www.hp.com/](http://www.hp.com/go/sj2000s1) [go/sj2000s1](http://www.hp.com/go/sj2000s1) or [www.hp.com/go/sj3000s3.](http://www.hp.com/go/sj3000s3)

## **Skener se nedaří zapnout**

Pokud se skener po stisknutí tlačítka napájení  $\oplus$  nezapne, zkontrolujte následující:

- Skener může být odpojen. Zkontrolujte, zda není napájecí kabel odpojen od skeneru nebo od zdroje napájení.
- Pravděpodobně nefunguje napájecí kabel.
	- Zkontrolujte, zda svítí kontrolka LED napájení na ovládacím panelu.
	- Pokud kontrolka LED napájení nesvítí, zkontrolujte napájení zásuvky nebo přepěťové ochrany, do které je napájecí zdroj zapojen.
	- Pokud jsou zásuvka nebo přepěťová ochrana napájené, ale kontrolka LED napájení přesto nesvítí, je zdroj napájení pravděpodobně vadný. Pokud potřebujete pomoc, navštivte adresu [www.hp.com/](http://www.hp.com/go/sj2000s1) [go/sj2000s1](http://www.hp.com/go/sj2000s1) or [www.hp.com/go/sj3000s3.](http://www.hp.com/go/sj3000s3)

## **Skener přerušil činnost nebo se vypnul**

Pokud skener přestane snímat, postupujte podle těchto pokynů. Po každém kroku zkuste zahájit snímání a zjistěte, zda skener funguje. Pokud problém přetrvává, přejděte k dalšímu kroku.

<span id="page-61-0"></span>**1.** Pravděpodobně je uvolněný některý kabel. Zkontrolujte, zda jsou kabel USB i zdroj napájení správně připojeny.

Použijte kabel, který byl dodán se skenerem. Jiný kabel USB nemusí být se skenerem kompatibilní.

- **2.** Zkontrolujte, zda je skener napájen proudem.
	- **a.** Zkontrolujte, zda svítí kontrolka LED napájení na ovládacím panelu.
	- **b.** Pokud kontrolka LED napájení nesvítí, zkontrolujte napájení zásuvky nebo přepěťové ochrany, do které je napájecí zdroj zapojen.
	- **c.** Pokud jsou zásuvka nebo přepěťová ochrana napájené, ale kontrolka LED napájení přesto nesvítí, odpojte napájecí kabel od napájecího zdroje, vyčkejte 30 sekund a poté jej připojte zpět.
	- **d.** Pokud problém není vyřešen, napájecí zdroj je pravděpodobně vadný. Pokud potřebujete pomoc, navštivte adresu [www.hp.com/go/sj2000s1](http://www.hp.com/go/sj2000s1) or [www.hp.com/go/sj3000s3](http://www.hp.com/go/sj3000s3).
- **3.** Znovu spusťte počítač.
- **4.** Windows: V počítači otevřete nabídku Ovládací panely a pomocí funkce **Přidat/Odebrat** (v systému Vista, Windows 7 a Windows 8 pomocí funkce **Programy a funkce**) odinstalujte následující aplikace:
	- HP ScanJet Pro 2000 s1 nebo 3000 s3
	- Ovladač ISIS skeneru HP ScanJet Pro 3000 s3
	- Plugin HP ScanJet
	- HP Scan
- **5.** Jedním z následujících způsobů aplikace znovu nainstalujte:
	- Znovu připojte kabel USB a napájecí zdroj ke skeneru a poté zapněte skener stisknutím tlačítka napájení (!). Znovu nainstalujte software a ovladače HP ScanJet Pro 2000 s1 nebo HP ScanJet 3000 s3.
	- Pomocí disku CD se softwarem HP pro skenování dodaného se skenerem software přeinstalujte.

## **Skener se vypíná**

Ve výchozím nastavení přejde skener do režimu spánku po 15 minutách nečinnosti a po dvou hodinách nečinnosti se automaticky vypne, aby šetřil energii.

**Windows**: Výchozí nastavení změníte následujícím způsobem:

- **1.** Spusťte nástroj HP Scanner Tools Utility.
- **2.** Klikněte na kartu **Nastavení** a poté vyberte požadované nastavení režimu spánku a automatického vypnutí.
	- Dobu nečinnosti, po které skener přejde do režimu spánku, určíte výběrem možnosti **15 minut** nebo**59 minut** z rozevíracího seznamu **Režim spánku: Uvést skener do režimu spánku po:** .
	- Dobu nečinnosti, po které se skener automaticky vypne, určíte výběrem požadované možnosti (**1 hodina**, **2 hodiny**, **4 hodiny** nebo **8 hodin**) z rozevíracího seznamu **Automatické vypnutí: Vypnout skener po:** .

**OS X**: Výchozí nastavení lze změnit v aplikaci HP Utility.

# <span id="page-62-0"></span>**Uvíznutí papíru**

- Odstranění uvíznutého média z podavače dokumentů
- Předloha vložená do skeneru opakovaně uvízne

**POZNÁMKA:** Skenování vlhkého papíru může způsobit uvíznutí. Ověřte, že jsou podávané stránky zcela suché (např. že toner je suchý a na papíru nejsou žádné vlhké látky, např. lepidlo nebo korekční tekutina).

# **Odstranění uvíznutého média z podavače dokumentů**

Chcete-li odstranit uvíznutý papír, proveďte následující kroky:

**1.** Zatažením za pojistku otevřete poklop podavače dokumentů.

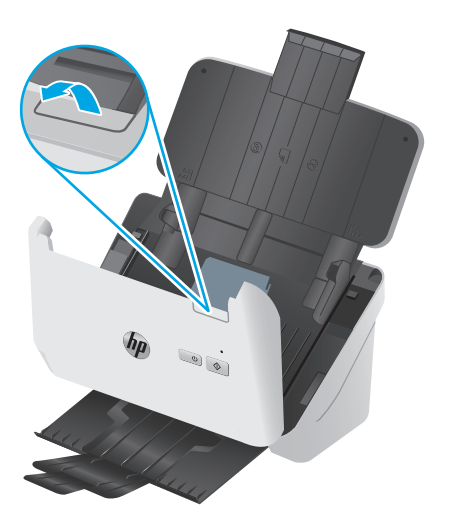

- **2.** Vyjměte veškerý papír ze vstupního zásobníku.
- **3.** Odstraňte předlohy nebo jakékoli překážky z dráhy papíru.
- **4.** Odstraňte z dráhy papíru veškeré cizí části (například papír, svorky nebo spony).
- **5.** Zkontrolujte čtyři válce na přední straně a pět válců na zadní straně poklopu podavače dokumentů a odstraňte jakékoli viditelné nečistoty.
- **6.** Silně zatlačte současně na obě strany poklopu podavače dokumentů a zavřete jej.
- **7.** Znovu vložte předlohy do podavače dokumentů a znovu je naskenujte.

# **Předloha vložená do skeneru opakovaně uvízne**

- Předloha pravděpodobně neodpovídá požadavkům na přijatelné předlohy.
- Předloha obsahuje cizí předmět, jako například svorky nebo samolepku s poznámkami, které je nutné odstranit.
- Zkontrolujte, zda se vodítka papíru dotýkají okrajů předlohy.

# <span id="page-63-0"></span>**Potíže s podáváním papíru**

- Uvíznutí nebo šikmé podávání papíru, chyby při podávání nebo podávání více stránek současně
- Ze skeneru se nepodává papír

## **Uvíznutí nebo šikmé podávání papíru, chyby při podávání nebo podávání více stránek současně**

- Skenování vlhkého papíru může způsobit uvíznutí. Ověřte, že jsou podávané stránky zcela suché (že je toner suchý, na papíru nejsou žádné vlhké látky, jako například lepidlo nebo korekční tekutina).
- Zkontrolujte, zda jsou všechny válce na svých místech a že jsou uzavřena dvířka válců a poklop podavače dokumentů.
- Pokud stránky podávané dráhou papíru ve skeneru vypadají zešikmeně, zkontrolujte, zda jsou také obrázky nasnímané v softwaru zešikmené.
- Stránky pravděpodobně nejsou umístěny správně. Srovnejte je a zarovnejte stoh papíru vodítky na střed.
- Aby snímání fungovalo správně, musejí se vodítka dotýkat stran stohu papíru. Zajistěte, aby byl stoh papíru rovně a aby byla vodítka přisunutá ke stohu papíru.
- Vstupní nebo výstupní zásobník možná obsahuje více než maximální počet stránek. Vložte do vstupního zásobníku méně stránek a vyjměte stránky z výstupního zásobníku.
- Vyčištěním dráhy papíru ve skeneru snížíte možnost chybného podávání. Pokud stále dochází k chybám při podávání, vyčistěte válce. Pokud dochází k chybám při podávání i poté, vyměňte válce.

## **Ze skeneru se nepodává papír**

Znovu vložte stránky do vstupního zásobníku tak, aby se dotýkaly válců.

Poklop na podavači papíru pravděpodobně není řádně zajištěn. Otevřete poklop a poté jej zavřete (silně na něj na obou stranách zatlačte, aby se zavřel pořádně).

Pravděpodobně nastaly potíže s hardwarem skeneru. Postup při otestování skeneru:

- **1.** Zkontrolujte, zda je zdroj napájení řádně připojen ke skeneru a k elektrické zásuvce nebo k přepěťové ochraně. Zkontrolujte, zda na ovládacím panelu svítí kontrolka LED napájení a ověřte tak funkčnost napájecího zdroje.
- **2.** Pokud je zdroj napájení připojen k přepěťové ochraně, zkontrolujte, zda je přepěťová ochrana zapojena do zásuvky a zda je zapnutá.
- 3. Vypněte skener stiskem tlačítka napájení (*J*), odpojte od skeneru napájecí zdroj a poté vypněte počítač, ke kterému je skener připojen. Počkejte 30 sekund, znovu připojte zdroj napájení ke skeneru, stiskněte tlačítko napájení (<sup>1</sup>) na skeneru a poté zapněte počítač.
- **4.** Zkuste provést opakované snímání.

# <span id="page-64-0"></span>**Problémy s kvalitou obrazu**

- Na vytištěné stránce se objevují bílé nebo barevné pruhy
- Nasnímané obrázky nejsou rovné
- Na nasnímaných obrázcích jsou pruhy nebo škrábance
- Naskenovaný obrázek je neostrý
- Nasnímaná př[edloha je celá](#page-65-0) černá nebo bílá
- Dolní č[ást nasnímaného obrázku je o](#page-65-0)říznutá
- [Obrázek nelze zv](#page-65-0)ětšit

# **Na vytištěné stránce se objevují bílé nebo barevné pruhy**

V cílové tiskárně pravděpodobně dochází toner nebo inkoust. Nasnímáním jiné předlohy do této tiskárny ověřte, zda není zdrojem potíží tiskárna.

Pokud se stejný problém vyskytne i při druhém skenování, zkuste skenovat do jiné tiskárny.

Na skenovacích pruzích uvnitř podavače dokumentů se může nahromadit prach, který může způsobit vznik nečistot na skenovaných snímcích. Na měkký hadřík, který nepouští vlákna, naneste jemný přípravek na čištění skla a vyčistěte skenovací pruhy.

# **Nasnímané obrázky nejsou rovné**

- Ověřte, že jsou vodítka papíru zarovnána na střed skeneru a že jsou nastavena na šířku vhodnou pro skenované předlohy. Zkontrolujte, zda se vodítka papíru dotýkají okrajů předlohy.
- Windows: Pomocí funkce **Automaticky vyrovnat** vyrovnejte obsah, který je deformován ve srovnání s rozměry stránky ve zdrojovém dokumentu. Pomocí funkce **Automaticky zjistit velikost** vyrovnejte obrazy stránek, které by se při skenování mohly deformovat.

# **Na nasnímaných obrázcích jsou pruhy nebo škrábance**

Informace o čištění skeneru naleznete v příručce v části **Péče a údržba**.

- Zkontrolujte, zda jsou předlohy čisté a nepomačkané.
- Vyčistěte skenovací pruhy.

## **Naskenovaný obrázek je neostrý**

- Zkontrolujte, zda se v dráze papíru ve skeneru nevyskytují nějaké překážky a zda jsou správně umístěna vodítka šířky papíru. Zkuste znovu provést snímání.
- Zkontrolujte, zda není dokument rozmazaný.

# <span id="page-65-0"></span>**Nasnímaná předloha je celá černá nebo bílá**

- Předloha pravděpodobně není správně umístěna ve vstupním zásobníku. Zkontrolujte, zda je skenovaná předloha ve vstupním zásobníku umístěna lícem dolů.
- Systém Windows: Pokud skenujete s černobílým výstupem, ověřte, že není nastaven extrémní práh pro černobílé hodnoty. Nastavení extrémního prahu způsobí, že obraz bude celý bílý nebo černý.
- OS X: Pokud skenujete snímek textu pomocí aplikace Image Capture, nastavte možnost **Korekce obrazu** na hodnotu **Ruční** a pomocí posuvníku **Prahová hodnota** nastavte požadovanou prahovou hodnotu.

## **Dolní část nasnímaného obrázku je oříznutá**

Ve výchozím nastavení podporuje software pro skenování média s maximální délkou 356 mm .

Zkontrolujte, zda velikost stránky vybraná v softwaru pro skenování (nebo ve vybrané zkratce pro skenování) vyhovuje délce skenovaného dokumentu.

## **Obrázek nelze zvětšit**

Software může nastavovat expozici pro celou oblast skenování namísto jedné malé předlohy. Vyberte a přetáhněte ukazatele kolem oblasti výběru, dokud neuvidíte oblast, kterou chcete skenovat.

# <span id="page-66-0"></span>**Potíže s používáním skeneru**

- Problémy s připojením
- Tlačítka nefungují správně
- [Potíže s výkonem p](#page-67-0)ři skenování
- [Problémy s rozpoznáváním textu \(OCR\) \(Windows\)](#page-68-0)

# **Problémy s připojením**

### **Kontrola připojení kabelem USB**

Zkontrolujte fyzické připojení počítače ke skeneru.

- Použijte kabel, který byl dodán se skenerem. Jiný kabel USB nemusí být se skenerem kompatibilní.
- Zkontrolujte, zda je kabel USB řádně připojen ke skeneru a k počítači. Pokud je kabel USB správně připojen ke skeneru, je ikona trojzubce na kabelu na dolní straně.

Pokud problém přetrvává i po zkontrolování předchozích bodů, postupujte takto:

- **1.** Postupujte podle následujících pokynů, postup zvolte podle toho, jak je skener připojen k počítači:
	- Pokud je kabel USB připojen k rozbočovači USB nebo k dokovací stanici pro přenosný počítač, odpojte kabel USB od rozbočovače nebo dokovací stanice a zapojte jej do portu USB na zadní straně počítače.
	- Pokud je kabel USB připojen přímo k počítači, zapojte jej do jiného portu USB na zadní straně počítače.
	- Odpojte od počítače všechna ostatní zařízení USB s výjimkou klávesnice a myši.
- **2.** Vypněte skener stisknutím tlačítka napájení (!), počkejte 30 sekund a poté skener znovu zapněte.
- **3.** Restartujte počítač.
- **4.** Po restartování počítače se pokuste skener znovu použít.
	- Pokud skener funguje, připojujte další zařízení USB jedno po druhém. Po připojení každého zařízení ověřte funkci skeneru. Odpojte ta zařízení USB, která brání skeneru v činnosti.
	- Systém Windows: Pokud skener nefunguje, odinstalujte a znovu nainstalujte ovladače a software HP ScanJet.

## **Tlačítka nefungují správně**

Pokud tlačítka nefungují správně, postupujte následovně.

- **1.** Pravděpodobně je uvolněný některý kabel. Zkontrolujte, zda je kabel USB i zdroj napájení řádně připojen.
- **2.** Vypněte skener a po 30 sekundách jej opět zapněte.
- **3.** Restartujte počítač.
- **4.** Pokud problém přetrvává, může se jednat o problém s ovládacím panelem. Kontaktujte zákaznickou podporu společnosti HP na adrese [www.hp.com/go/sj2000s1](http://www.hp.com/go/sj2000s1) or [www.hp.com/go/sj3000s3.](http://www.hp.com/go/sj3000s3)

# <span id="page-67-0"></span>**Potíže s výkonem při skenování**

### **Skener neskenuje okamžitě**

Ujistěte se, že je zavřen poklop podavače dokumentů a že je skener zapnutý.

### **Skener skenuje položky velmi pomalu**

Když skenujete dokument pro úpravu textu, skener bude při použití metody pro optické rozpoznávání znaků (OCR) pomalejší. Nejedná se o závadu. Počkejte, až se skenování dokončí.

**POZNÁMKA: Systém Windows:** Chcete-li při použití technologie OCR dosáhnout nejlepších výsledků, nastavte kompresi skeneru na minimum nebo ji vypněte.

Výsledkem skenování s vyšším rozlišením, než jaké je nutné, je delší doba skenování a větší soubory, které nepřináší žádné další výhody. Skenujete-li ve vysokém rozlišení, můžete nastavením nižšího rozlišení rychlost skenování zvýšit.

#### **U oboustranných předloh skener skenuje pouze jednu stranu**

Ověřte, že vybraná zkratka pro skenování uvádí oboustranné skenování.

#### **V cílovém umístění chybějí naskenované stránky**

Při skenování jsou slepené stránky naskenovány jako jedna. Zkontrolujte, že naskenované stránky nejsou k sobě slepené.

#### **Naskenované stránky v cílovém umístění nejsou ve správném pořadí**

- Před vložením předlohy lícem dolů do vstupního zásobníku zkontrolujte, zda je pořadí stránek předlohy správné.
- K papíru nesmí být připevněny žádné svorky, kancelářské sponky ani jiný materiál (například samolepicí lístky na poznámky), který by mohl způsobit špatné zavádění stránek.
- Zkontrolujte, zda nejsou stránky slepené k sobě.

#### **Naskenované soubory jsou příliš velké**

- Většina softwaru pro skenování umožňuje při výběru typu výstupního souboru vybrat menší velikost souboru. Další informace naleznete v nápovědě k používanému softwaru pro skenování.
- Ověřte nastavení rozlišení skenování (další informace naleznete v nápovědě k příslušnému softwaru pro skenování):
	- Rozlišení 200 dpi je dostatečné pro ukládání dokumentů jako obrazových dat.
	- Pro většinu písem je rozlišení 300 dpi dostatečné pro optické rozpoznávání znaků.
	- Pro asijská písma a malá písma doporučujeme vybírat vyšší rozlišení.
	- **POZNÁMKA:** U některých speciálních druhů skenování s černými tečkami v pozadí může obrázek zmenšit uložení obrázku ve formátu TIF.

Výsledkem skenování s vyšším rozlišením, než jaké je nutné, jsou větší soubory, které nepřináší žádné další výhody.

- <span id="page-68-0"></span>● Při barevném snímání se vytvářejí větší soubory než při snímání černobílém.
- Snímáte-li velké množství stránek najednou, zvažte snímání menšího množství stránek a vytvoření více menších souborů.

## **Problémy s rozpoznáváním textu (OCR) (Windows)**

Pomocí softwaru OCR (optické rozpoznávání znaků) může skener převést text skenované stránky na text, který můžete upravovat v počítači.

- Pokud lze text skenovat, ale nelze jej upravovat, proveďte před skenováním následující:
	- Vyberte zkratku pro skenování, podporující optické rozpoznávání znaků (OCR). OCR podporují následující zkratky pro skenování:
		- **Save as PDF (Uložit ve formátu PDF)**
		- **Email as PDF (Odeslat e-mailem ve formátu PDF)**
		- **Save as Editable Text (OCR) (Uložit jako upravitelný text (OCR))**
		- **Send to Cloud (Odeslat do cloudu)**
		- **Everyday Scan (Běžné skenování)**
	- Z rozevíracího seznamu **File Type** (Typ souboru) vyberte jeden z následujících typů výstupního souboru založených na technologii OCR:
		- **Text (\*.txt)**
		- **Rich Text (\*.rtf)**
		- **Dokument PDF s možností vyhledávání (\*.pdf)**
- **POZNÁMKA:** Pokud typ výstupního souboru založený na technologii OCR nevyberete, dokument se naskenuje jako grafika a text nebude možné upravovat.
	- Kontrola předloh
		- Software nemusí rozpoznat text, který má malé mezery. Například pokud má text převáděný softwarem chybějící nebo spojené znaky, "rn" se může jevit jako "m".
		- Přesnost softwaru je závislá na kvalitě obrazu, velikosti textu a struktuře předlohy a vlastním naskenovaném obrazu. Je nutné používat předlohy s dobrou obrazovou kvalitou.
		- Barevná pozadí mohou způsobit splynutí dat na popředí.
	- Pokud nejsou skenovací pruhy čisté, naskenovaný soubor nemusí být optimálně jasný. Ujistěte se, zda jsou skenovací pruhy čisté.

# <span id="page-69-0"></span>**Další řešení potíží**

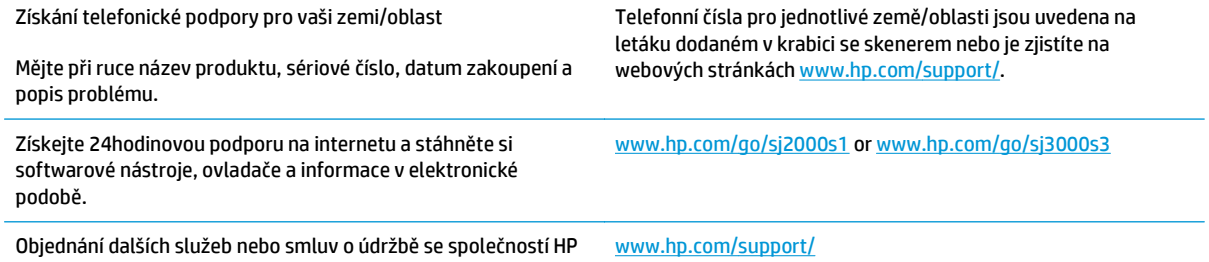

# **Rejstřík**

## **A**

akustické specifikace [7](#page-14-0) Automatická detekce barev [27](#page-34-0) automatická detekce formátu stránky [26](#page-33-0) automatické ořezání nebo vyplnění snímku na zvolený formát stránky [26](#page-33-0)

### **B**

bílé naskenované položky odstraňování problémů [58](#page-65-0)

**C** cloud, skenování do [25](#page-32-0)

## **Č**

černé naskenované položky odstraňování problémů [58](#page-65-0) čisticí hadřík [35](#page-42-0) čištění dráha papíru [35](#page-42-0) válce [36](#page-43-0)

#### **D**

detekce formátu stránky [26](#page-33-0) detekce podání více stránek [25](#page-32-0) díly objednání [40](#page-47-0), [42](#page-49-0) dráha papíru čištění [35](#page-42-0) problémy s podáváním papíru [55](#page-62-0)

### **E**

elektrická energie spotřeba [7](#page-14-0) elektrické specifikace [7](#page-14-0)

# **F**

funkce automatická detekce barev [27](#page-34-0) detekce formátu stránky [26](#page-33-0) detekce podání více stránek [25](#page-32-0) podpora dlouhých stran [25](#page-32-0) podpora velmi dlouhých stran [25](#page-32-0)

### **H**

hadřík na čištění dráhy papíru HP [35](#page-42-0) hlavní vypínač, umístění [2](#page-9-0) HP Scan Extended informace o softwaru [10](#page-17-0) HP Utility [30](#page-37-0) HP Utility, Mac [30](#page-37-0) HP Utility pro systém Mac Bonjour [30](#page-37-0) funkce [30](#page-37-0)

### **CH**

chybějící stránky, řešení potíží [60](#page-67-0)

### **I**

Indikátor napájení [5](#page-12-0) informace o produktu [1](#page-8-0) instalace softwaru odstraňování problémů [51](#page-58-0) ISIS [10,](#page-17-0) [11](#page-18-0)

## **K**

kabel USB odstraňování problémů [51](#page-58-0) kabely odstraňování problémů [51](#page-58-0) kontrolka LED chyba [50](#page-57-0) křehké předlohy, skenování [32](#page-39-0)

### **M**

Macintosh HP Utility [30](#page-37-0) média nefunguje podávání [56](#page-63-0) nesprávné podávání [56](#page-63-0) odstraňování problémů [56](#page-63-0) uvíznutí [55](#page-62-0)

### **N**

nastavení správy napájení [54](#page-61-0) Nástroj HP Scanner Tools Utility použití [10](#page-17-0) neostré obrázky [57](#page-64-0) nesprávné podávání odstraňování problémů [56](#page-63-0) nesprávné pořadí stránek [60](#page-67-0)

## **O**

objednání sada náhradních válců [40](#page-47-0), [42](#page-49-0) spotřební materiál [46](#page-53-0) oboustranné skenování odstraňování problémů [60](#page-67-0) obrázky nakřivo [57](#page-64-0) odinstalace a opětovná instalace softwaru [51](#page-58-0), [53](#page-60-0) odstraňování problémů asymetrické obrázky [57](#page-64-0) bílé naskenované položky [58](#page-65-0) černé naskenované položky [58](#page-65-0) chybějící stránky [60](#page-67-0) instalace [51](#page-58-0) kabely [51](#page-58-0) kontrola napájení [53](#page-60-0) křehké předlohy [32](#page-39-0) nefunguje podávání papíru [56](#page-63-0) neostré obrázky [57](#page-64-0) nesprávné podávání [56](#page-63-0)

oboustranné skenování [60](#page-67-0) odinstalace a opětovná instalace softwaru [51](#page-58-0), [53](#page-60-0) oříznuté obrazy [58](#page-65-0) pořadí stránek [60](#page-67-0) problémy s podáváním [55](#page-62-0) přestal fungovat [53](#page-60-0) rychlost [32](#page-39-0), [60](#page-67-0) skenování křehkých předloh [32](#page-39-0) šmouhy [57](#page-64-0) uvíznutí [55](#page-62-0) velké naskenované soubory [60](#page-67-0) online podpora [62](#page-69-0) operační systémy (OS) podporované [6](#page-13-0) ořezání nebo vyplnění snímku na zvolený formát stránky [26](#page-33-0) oříznuté obrázky odstraňování problémů [58](#page-65-0) OS (operační systém) podporovaný [6](#page-13-0) ovládací panel umístění [2](#page-9-0) ovladače formáty papíru [17](#page-24-0)

### **P**

paměť obsažená [6](#page-13-0) papír nefunguje podávání [56](#page-63-0) nesprávné podávání [56](#page-63-0) odstraňování problémů [56](#page-63-0) podporované formáty [17](#page-24-0) uvíznutí [55](#page-62-0) Péče o zákazníky HP [62](#page-69-0) počet stránek za minutu [6](#page-13-0) podávání více stránek [56](#page-63-0) podpora online [62](#page-69-0) podpora dlouhých stran [25](#page-32-0) podpora velmi dlouhých stran [25](#page-32-0) potíže s podáváním [55](#page-62-0) produkt automatické vypnutí [13](#page-20-0) Režim spánku [13](#page-20-0)

#### **R**

Režim spánku [13](#page-20-0) Rozhraní TWAIN [10](#page-17-0) rozmazané obrázky [57](#page-64-0) rychlost odstraňování problémů [60](#page-67-0) rychlost, řešení potíží [32](#page-39-0)

#### **Ř**

řešení mobilního tisku [6](#page-13-0) řešení potíží napájení [53](#page-60-0) základní tipy [48](#page-55-0)

#### **S**

sada válců výměna [40,](#page-47-0) [42](#page-49-0) sítě podporované [6](#page-13-0) skener ovládací panel [4](#page-11-0) skenování karty [20](#page-27-0) křehké předlohy [32](#page-39-0) naskenované soubory jsou příliš velké [60](#page-67-0) problémy s podáváním [55](#page-62-0) předlohy [18](#page-25-0) skenování do úložiště cloud [25](#page-32-0) software HP Utility [30](#page-37-0) Mac [12](#page-19-0) odinstalace a opětovná instalace [51](#page-58-0), [53](#page-60-0) odstraňování problémů s instalací [51](#page-58-0) Windows [10](#page-17-0) Software pro systém OS X [12](#page-19-0) software skeneru Mac [12](#page-19-0) Windows [10](#page-17-0) Software Windows [10](#page-17-0) specifikace elektrické a akustické [7](#page-14-0) spotřební materiál objednání [46](#page-53-0) stav, zobrazení v nástroji HP Utility for Mac [30](#page-37-0) správa napájení [54](#page-61-0) stav HP Utility, Mac [30](#page-37-0)

### **Š**

šikmé obrázky [57](#page-64-0)

šmouhy odstraňování problémů [57](#page-64-0)

### **T**

technická podpora online [62](#page-69-0) tlačítka napájení [4,](#page-11-0) [5](#page-12-0) ovládací panel skeneru [4](#page-11-0) skenování [4](#page-11-0), [5](#page-12-0) Storno [5](#page-12-0) tlačítko napájení, umístění [2](#page-9-0) Tlačítko Skenovat [4](#page-11-0),[5](#page-12-0) Tlačítko Storno [5](#page-12-0) TWAIN [10](#page-17-0)

## **U**

údržba čištění dráhy papíru [35](#page-42-0) čištění válců [36](#page-43-0) uvíznutí odstraňování problémů [55](#page-62-0)

## **V**

válce čištění [36](#page-43-0) výměna [40,](#page-47-0) [42](#page-49-0) vlastnosti ořezání nebo vyplnění snímku na zvolený formát stránky [26](#page-33-0) vodítka papíru, umístění [2](#page-9-0) vstupní a výstupní zásobníky umístění [2](#page-9-0) vstupní zásobník tipy pro vkládání dokumentů [16](#page-23-0) vkládání dokumentů [18](#page-25-0) vkládání karet [20](#page-27-0) výměna válců [40](#page-47-0), [42](#page-49-0) Vypínač [4,](#page-11-0) [5](#page-12-0) výstupní zásobník umístění [2](#page-9-0)

## **W**

weby náhradní díly [40](#page-47-0), [42](#page-49-0) objednání spotřebního materiálu [46](#page-53-0) zákaznická podpora [62](#page-69-0)
## **Z**

zákaznická podpora online [62](#page-69-0) zapnutí skeneru řešení potíží [53](#page-60-0) zásobníky kapacita [6](#page-13-0) obsažené [6](#page-13-0) zdroj napájení odstraňování problémů s kabelem [51](#page-58-0)